### **KOffice and FreOffice**

*Business Tools for the N900*

#### Evaluation Reports

*Compilation*

*By*

*Pankaj Sapkal (Project Coordinator)*

Reports created by students of Symbiosis Institute of Design, as part of the University Cooperation project - TeamTools

#### **Students involved in TeamTools**

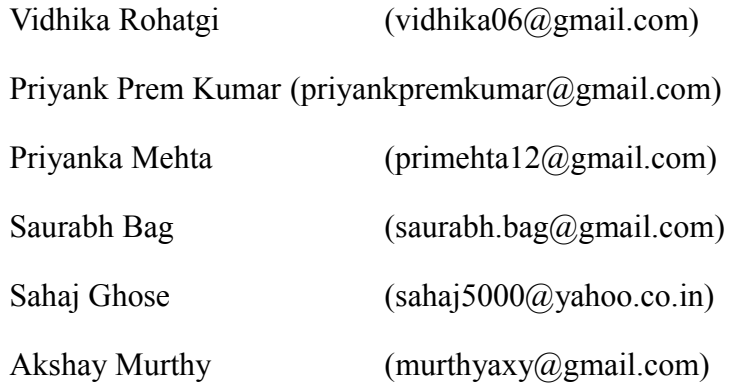

#### **Project Mentors**

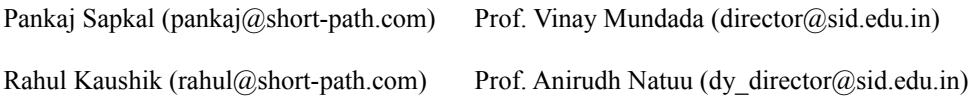

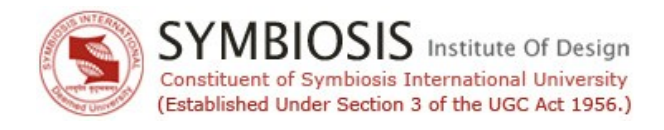

### **Methodology of Evaluation and Experience**

This report is compiled in conjunction with the report for evaluation of the Nokia N900 (The report of which is given independently), as part of the University Cooperation project – TeamTools.

This report, generated from the exercise **First Encounter with Business Tools of N900,** contains reports made by students in pairs.

Each of the three pairs of students focused on a specific aspect of business tools (for KOffice and FreOffice), thus giving us a view of three aspects – Presentation tools, Spreadsheet tools and word processing tools.

The students were expected to take each processing tool through all the important features of the tool, and note their reactions to the features. Each report has been generated using primarily self-evaluatory tools and only secondarily as a second person observation.

In keeping with the overall grading method, which aims to precipitate the important points to the top, each observation is ranked on a scale of 3.

 $\begin{array}{|c|c|} \hline 3 & \hline \end{array}$  Positive points on a scale 1 - 3  $1 - 3$ Notable points on a scale  $1 - 3$ Negative points on a scale 1 - 3 *NOTE: While the evaluation of the presentation and Word processing tools may be considered as good efforts, there is a possibility that the spreadsheet evaluation may not be as detailed as perhaps an accountant might want it – the simple reason being that the evaluators are design students, and their overall exposure to the spreadsheet application needs is relatively limited. To compensate for this, the students researching the spreadsheet applications were asked to refer to individuals who were better acquainted with the spreadsheet applications. However, there is obviously no complete feature-by-feature evaluation conducted here, due to time constraints.*

#### **Index**

#### **First Encounter Reports for Business Tools**

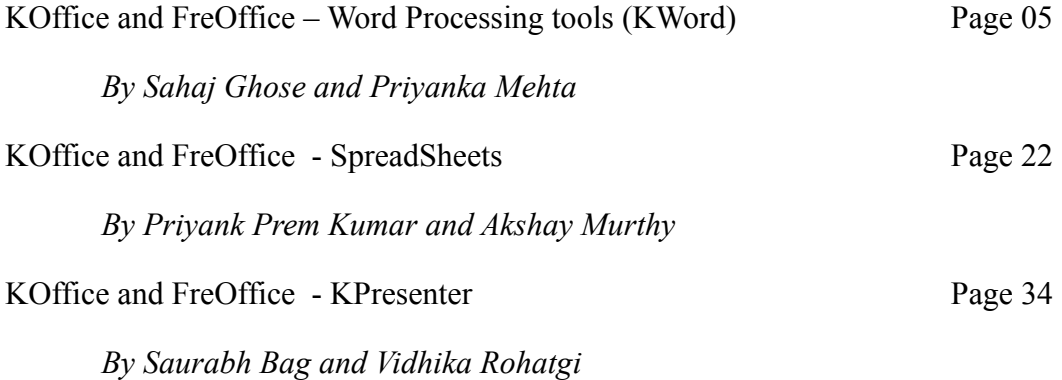

### **First-Encounter reports**

for Business Applications on the N900

NOKIA COLLABORATIVE TOOLS

# 1 st Encounter Business Application

KWord *(KOffice & FreOffice)*

**Sahaj Ghose & Priyanka Mehta**

**9/16/2010**

## Symbiosis Institute of Design

### Symbols

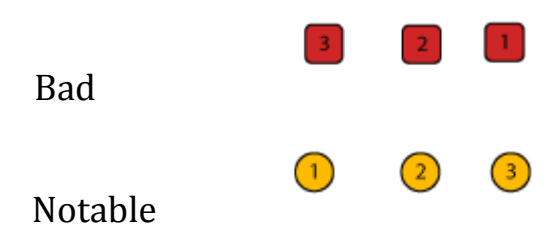

This Document is our first experiments about KOffice application for the desktop and FreOffice application for the cell phone version (Nokia N900). We have looked at KWord.

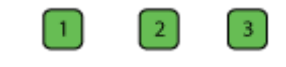

#### Good

This document is a compilation of some of the reports created by the Students of the Symbiosis Institute of Design, for TeamTools, a Nokia University Project. Compilation prepared in December 2010. Contact Pankaj Sapkal (pankaj.sapkal@gmail.com) for further information 5

### **KOffice**

### Installation on KOffice on the desktop

We had tried to install the KOffice 2.2 application on the windows 7 version and Linux based Unbuntu 10.04. We were not able to install KOffice on windows, the installer was very hard to find and the installer kept crashing while we had tried to install it. In Ubuntu 10.04 it worked without any problem. Initially we had the problem of installing it as we did not know the method of installing through the terminal. But after we found out the process in the internet it was quite a simple process.

First time users would not be very comfortable installing this software

### First Launch

Blank Document

- Blank document
- Colorful Document
- Fax Template
- Memorandum
- Professional letter
- Two column

Envelops

- Envelops C6
- Envelops DL

Cards and Labels

- Business Cards 10
- Labels L16
- At first launch, there appeared a window which had a variety of templates

Screenshot : 1 (Starting Window)

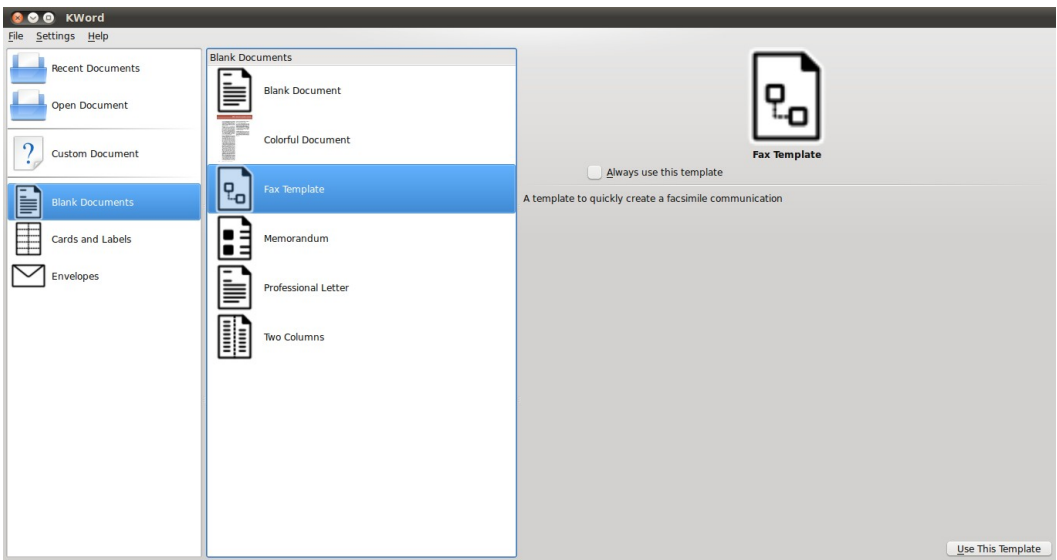

*Screenshot: 1 (Starting Window)* 

The work area style is almost same for other template as well. Some specific options were added according to the template, other than that the overall package had almost the same operational functions.

 $\left( 2\right)$  We could not find any major difference between Colorful document and Two Column option besides that Colorful document had an option of having colorful upper and lower header while that was absent in the Two Column mode. They could have just merged the two together.(\*)

 $\circled{3}$  Whenever a new document is opened, the document opens up in a new window and not a new tab which is kind of irritating.

**Blank Document**

As most of the main operational functions of the templates are the same we decided to study the tools and functions of blank document in detail. To do this we had taken up a paragraph and tried to execute the general editing functions and tools.

On first opening the Blank Document we get a work space with a variety of options.

There are two main set of tools, one set is meant for **general text editing** and the other set is meant for **basic graphic/page design**.

The very first options that we looked into were the **Text editing options**, the **Paragraph editing** options and **Change Tracking Tool**.

The **Text editing** option had two categories of options, Styles and Statistics.

 In **Statistics** there are the options of general text editing, typing, copying, cutting, word count, alignment, font, font size, subscript and super script, font color.

 In **Styles** we have a Opacity tool which helps us to change the opacity of the text and add color to the text. We can also give a single or multi color gradation to the text.

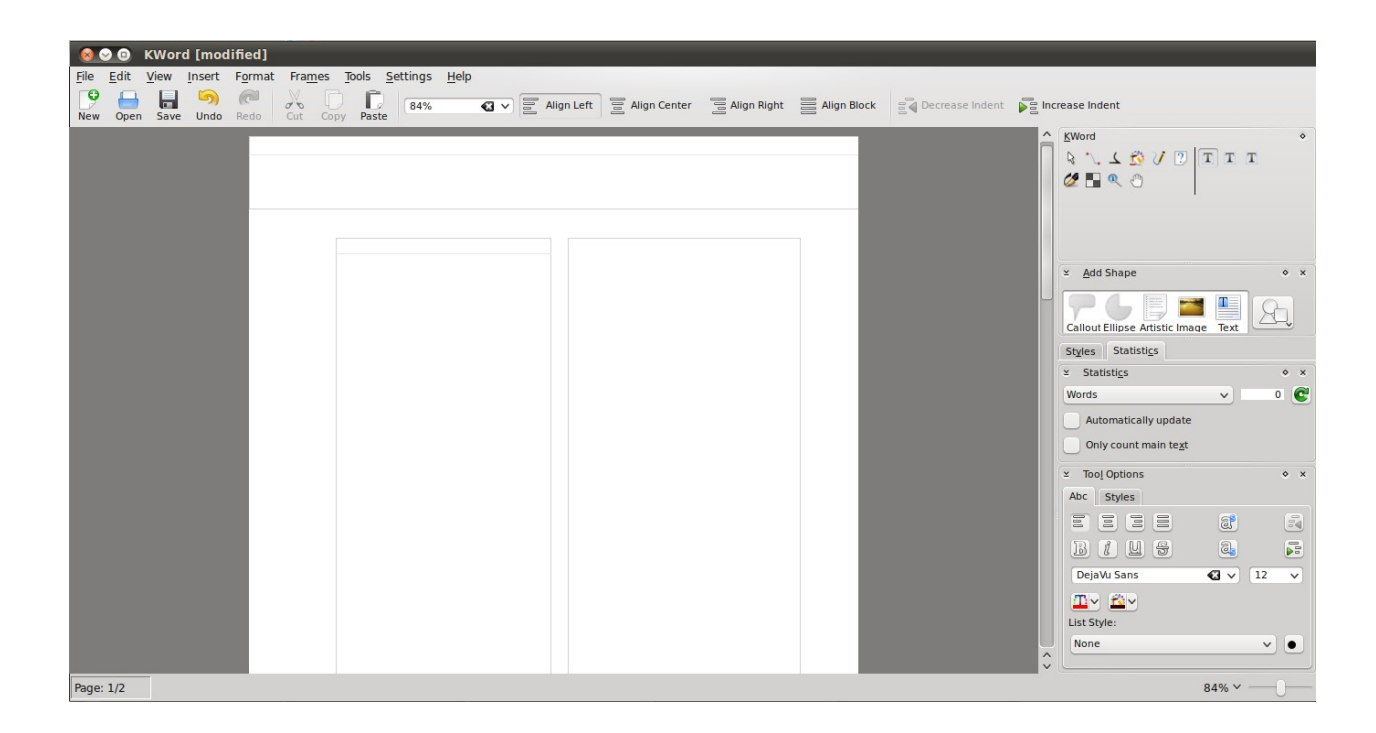

*Screenshot: 2 (The Work Space of KWord)*

3

 $\sqrt{2}$ 

 But we could not find some major editing functions like spell check, grammar correction and highlighting.

 We had tried to copy paste a picture but we could get a picture only by the insert picture option. After the picture was inserted we found that common photo editing options were absent.

#### $\mathbf{1}$

 Once we had inserted the picture it relatively simple to move the picture around the page, as we moved the image around the page the text in the page got arranged according to the placement of the image. There were also options of arranging the text in different manner with respect to the text.

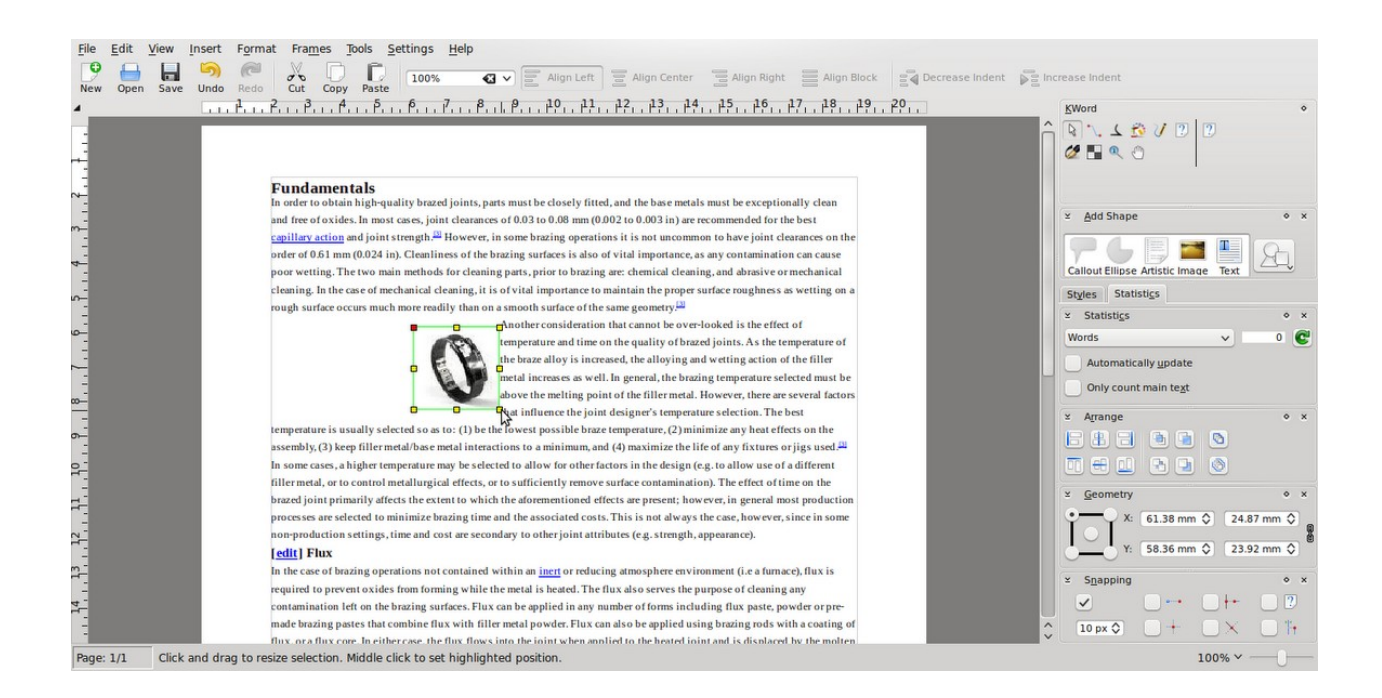

*Screenshot: 3 (The text getting arranged according to the placement of the image)*

In **Paragraph Editing Tool** there are two major options statistics and styles options of text alignment, various styles of paragraphs.

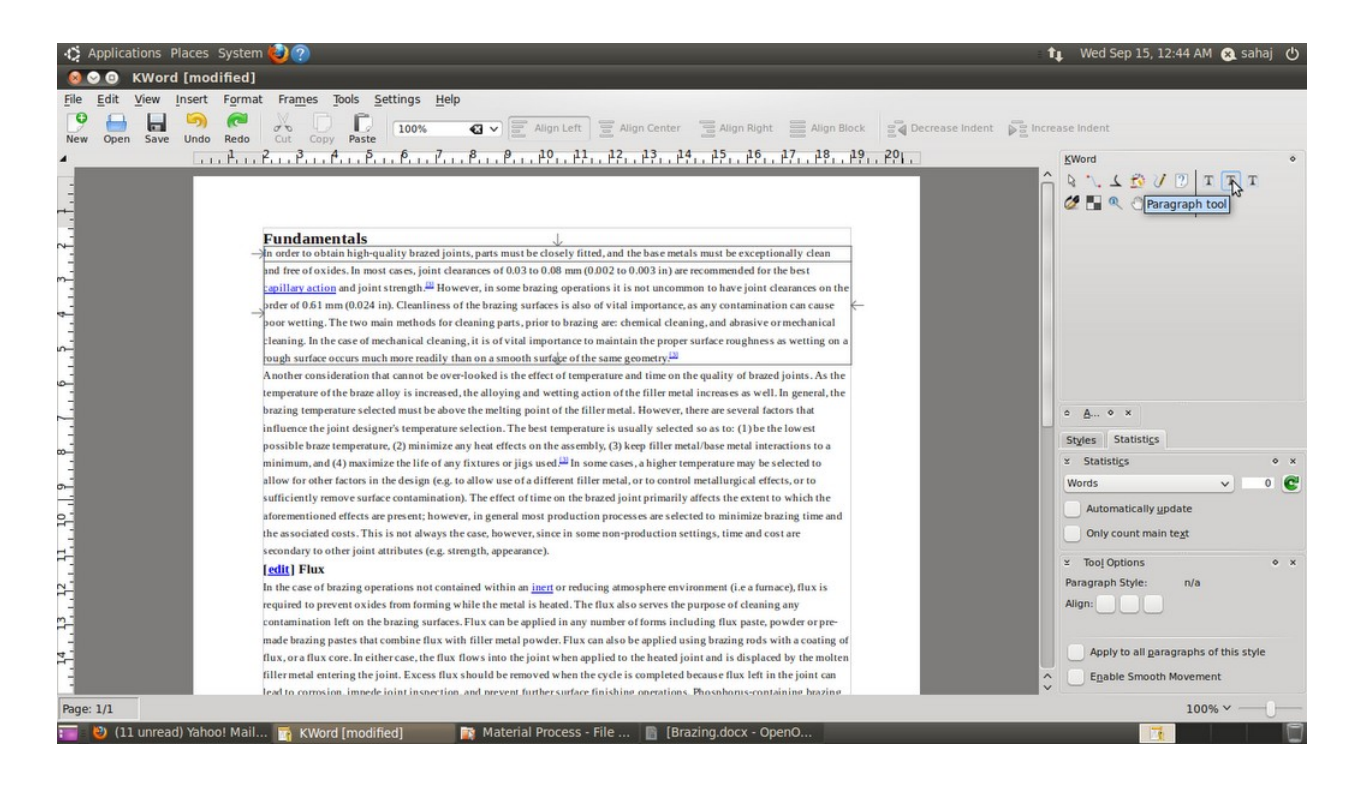

*Screenshot: 4 (Paragraph editing options)*

Under the set of tools for basic *graphic design/page design*, there were a set of tools for arranging the paragraph in different forms.

The **Connect Shapes tool** was used for creating specific geometric shapes like triangle or square and the text in the paragraph would get arranged inside the geometry.

 $\boxed{2}$ 

 $\overline{\mathbf{3}}$ 

The **Gradient Tool** option is mostly used for adding a single color gradient or a multiple color gradients on the background of the page.

 **Freehand Path Drawing**, this tool arranged the text according to the line we make by dragging our mouse around the text, the only problem that we faced doing this was there was no physical line drawn, which was a little uncomfortable.

 $\sqrt{3}$ 

 The **Calligraphy Tool** had almost the same functions like the Free Hand Path Drawing Tool the only difference being that the input method for this tool was a tablet. Calligraphic tool had options like Type of Input Device, Thickness, Angle, Drag, and Mass

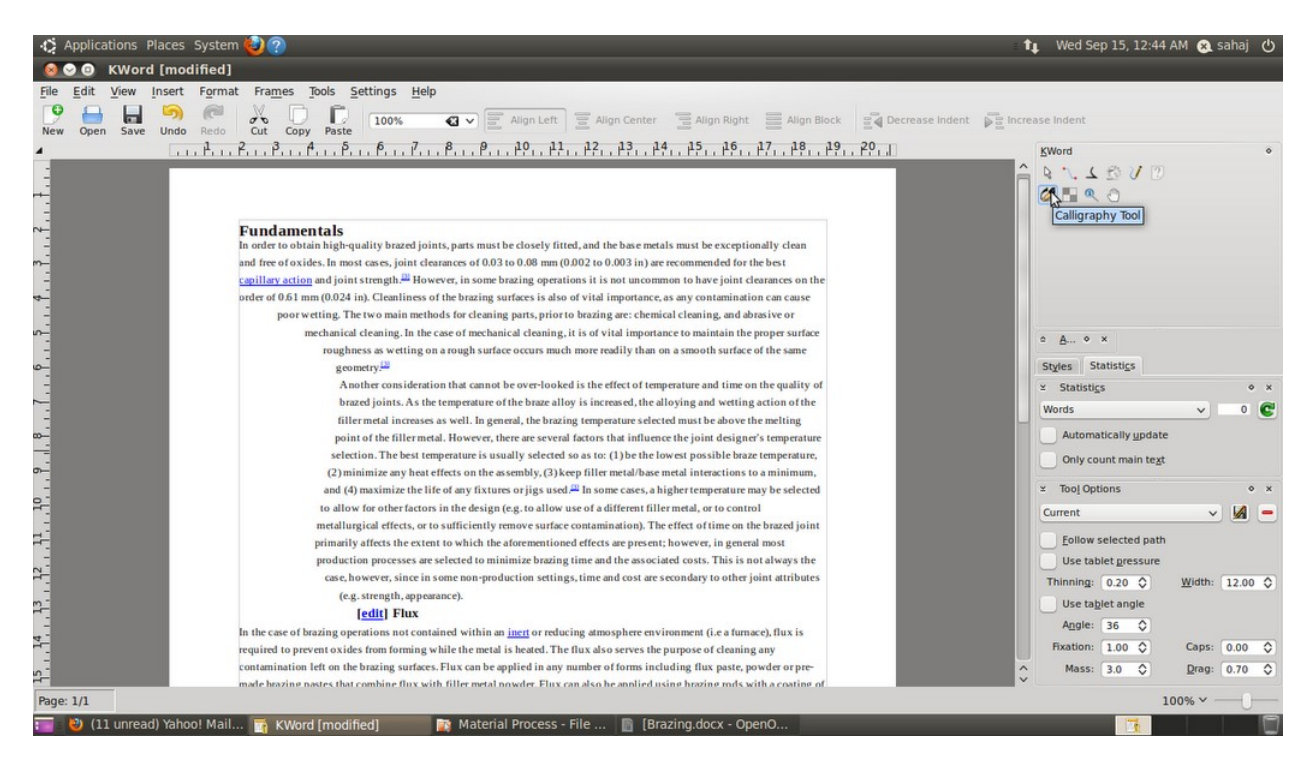

*Screenshot: 5 (the type of effect created by the freehand tool)*

There is also a **Pattern Editing** tool, which inserts patterns on the background. There were several problems with this tool that we faced.

困 With this tool was that every time we selected the tool the whole window would shift up and down when we would click on something, it might be to accommodate the additional options on the bottom of the screen which are available when we select this tool.

We could not add additional patterns besides the ones that were already provided

There is an option of adding different forms of shapes also they are categorized under different titles.

#### **Default**

- **Music**: this option creates a block where in a series of musical notes are written.
- **Chart**: we could find only a single type of chart, the bar graph inside this.
- **Table**
- **Artistic Shapes**: this is similar to the smart art option of MS word, but there weren't as many options of 3D text available like the MS Word.
- **Divine Shape**: this tool draws a box with graphical guidelines for arranging a composition in a more visually appealing manner.
- **Simple Path Shape**: it was able to draw a curved 'S' type of vector shape.
- **Text**: through this option we were able to draw a box within which a dummy text would appear

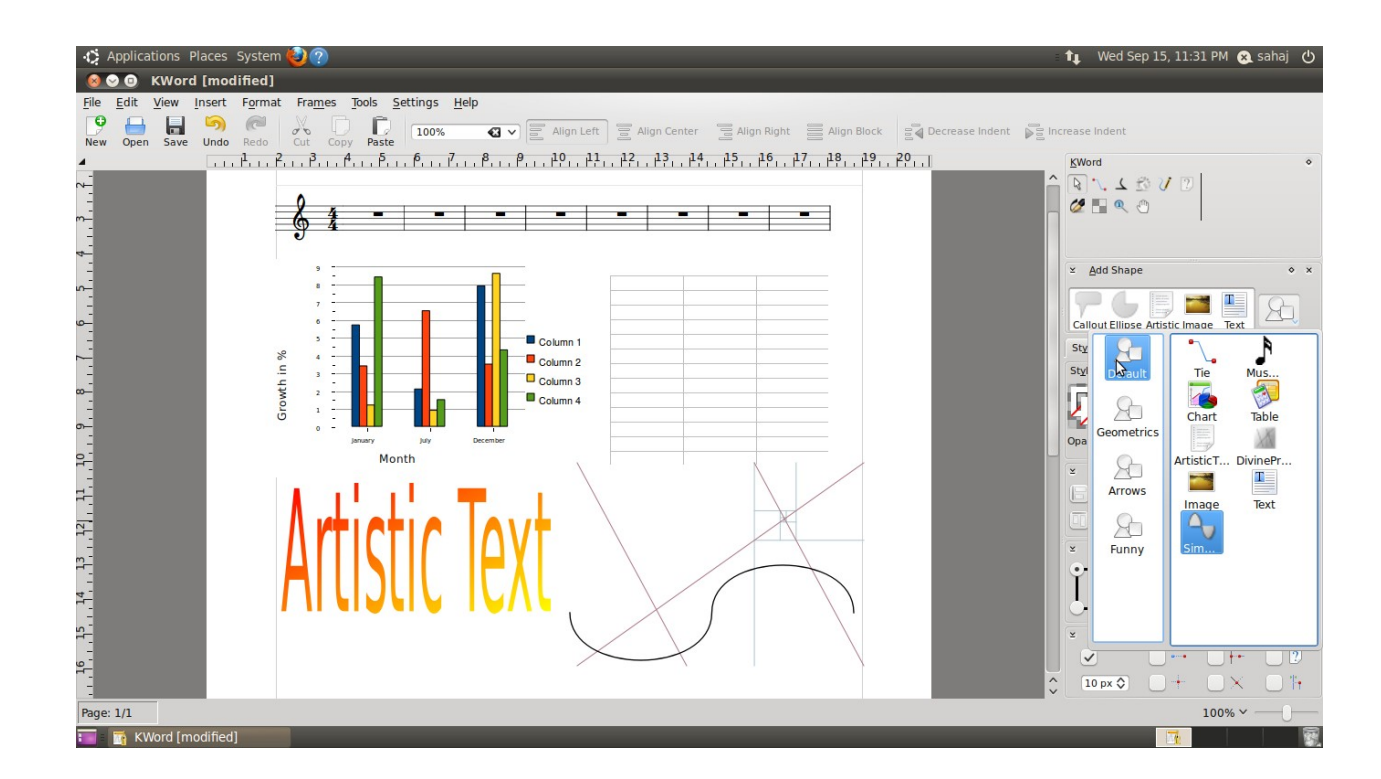

*Screenshot: 5 (different type of options available under the Add Shapes option)*

#### **Geometries**

Under this option there were various tools to draw a number of geometric line figures like Spiral, Star, Pentagon, Hexagon, Rectangle, and Ellipse

#### **Arrows**

Under this there were arrows in pointing in different directions and a curved arrow.

#### **Funny**

Under this option there were various miscellaneous options of drawing cross, callout, smiley, gear head, flower

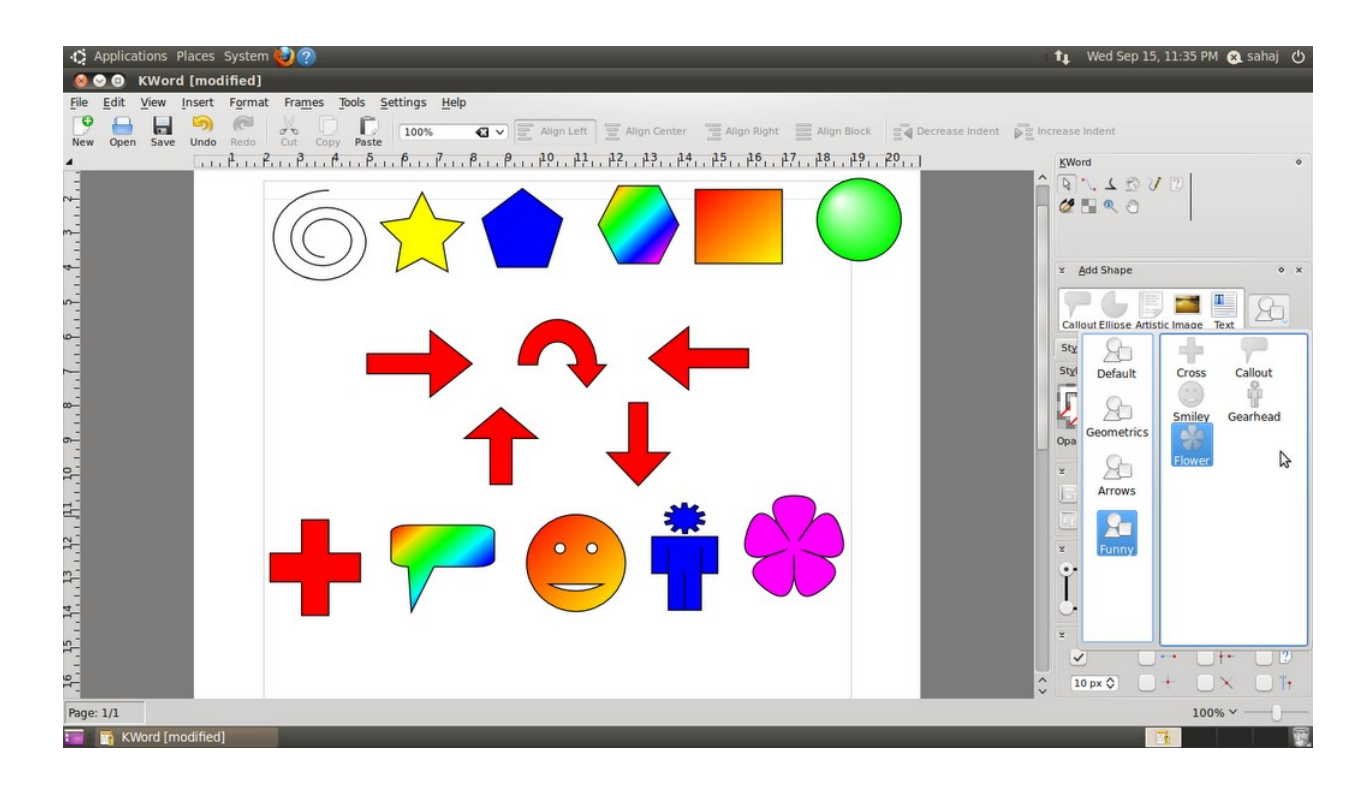

*Screenshot: 6 (Different types of shapes in Geometries, Arrows and Funny categories)*

### **Conclusion**

The KWord application of KOffice under our opinion meant for mostly graphic based document editing, they have done this in KWord as it is a KDE environment based software and under this type of desktop the visual aspect is given more importance.

The level of flexibility in this software is quite good with respect to picture placement and arranging of text

Even though this is open source software and it has been developed by volunteers it lacks some very basic tools like spell check, grammar correction and highlighting.

The help option in this software was very bad. The help document which was shown in the help option was absent and the 'What is This' option did not perform well as it could not identify any of the tool

### **FreOffice**

 $\lceil 1 \rceil$ 

#### *Options are very limited and basic*

#### **Opening a new file:**

It was a little complicated, opening a new file.

As the only option we get in the start is to open an existing file.

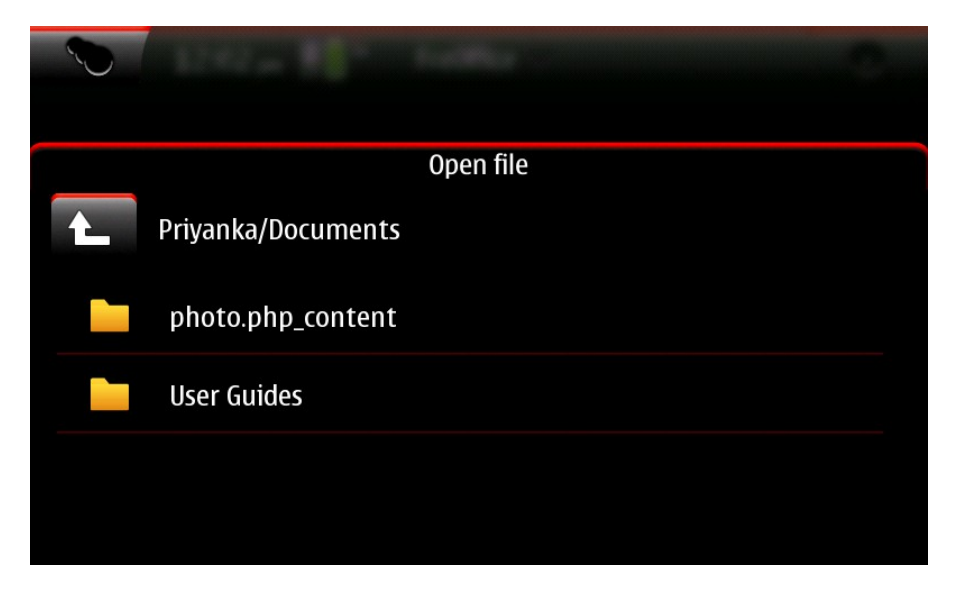

 *Blank space*

*Screenshot: 1 (The first window that opens when we click on freoffice)*

The user feels lost and doesn't know where to click in order to open a new file.

After trial and error, when one clicks on the blank space above, it shows a blank window.

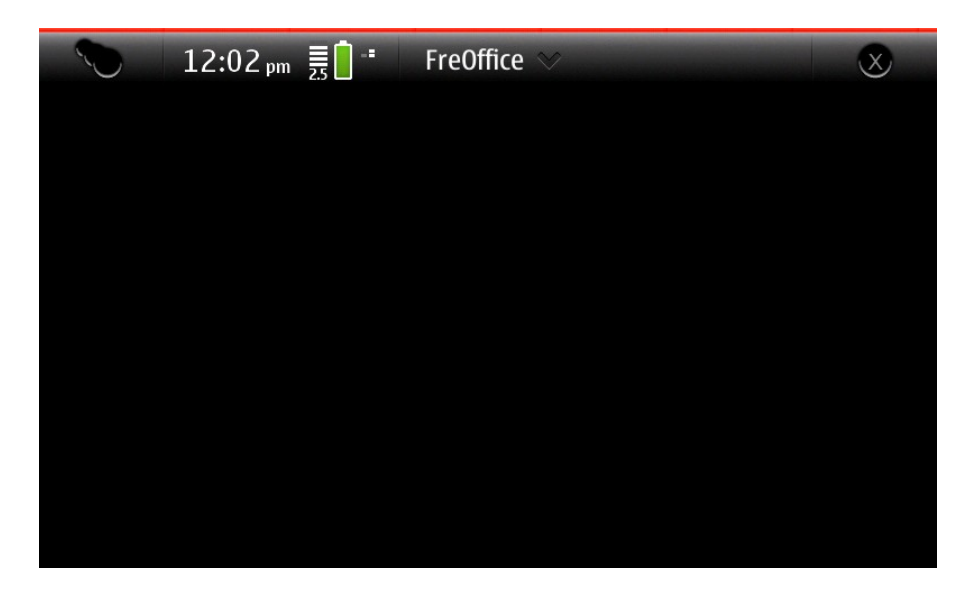

#### *Screenshot: 2 (the blank window)*

Then one needs to click on the arrow next to Freoffice in order to open a new window.

This gets a little complicated for the users.

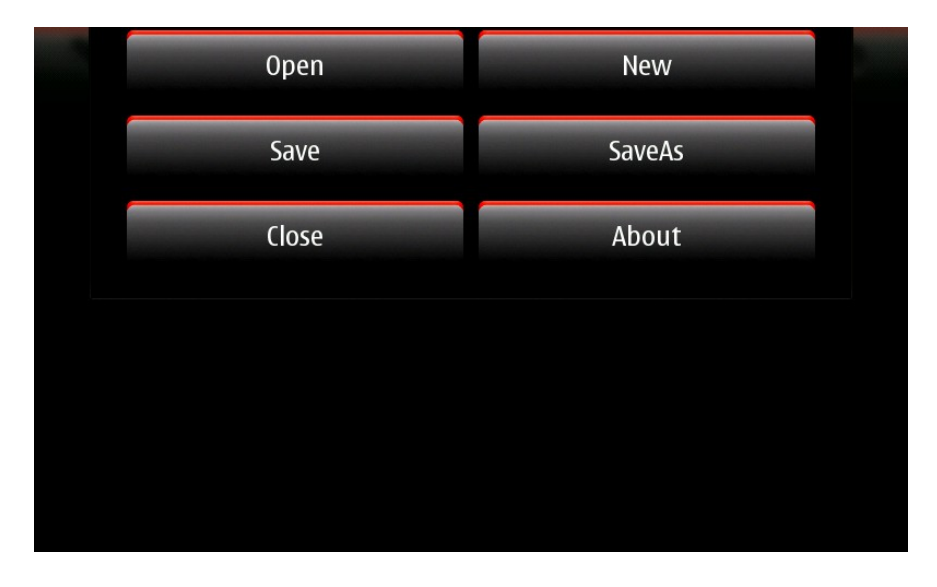

*Screenshot: 3 (the options we get after clicking on the arrow)*

Then once a user selects "New", he gets an option of opening a word file, presenter file or a spread sheet.

|   | FreOffice |  |
|---|-----------|--|
| × |           |  |

*Screenshot: 4 (the options we get after clicking on "New")*

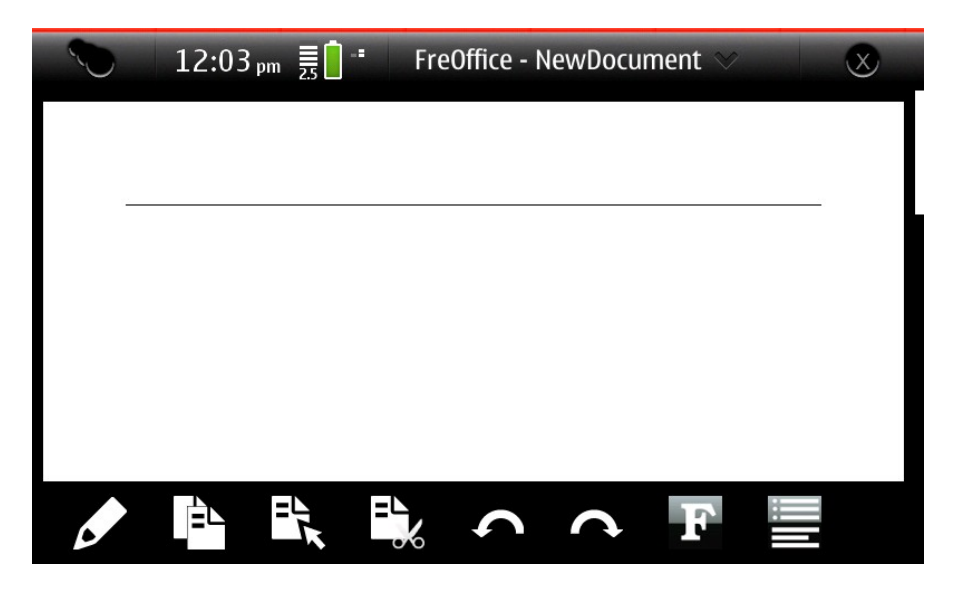

*Screenshot: 5 (A new word document)*

Once a new word document opens, the user starts typing in the blank space.

#### **T9 dictionary**

ö

The T9 dictionary is always on. There is no option for switching it off.

This makes it very difficult for the users to type something. For eg. When I wanted to type hello, I couldn't type it as it was not saved in the dictionary and as I kept typing, a new word came.

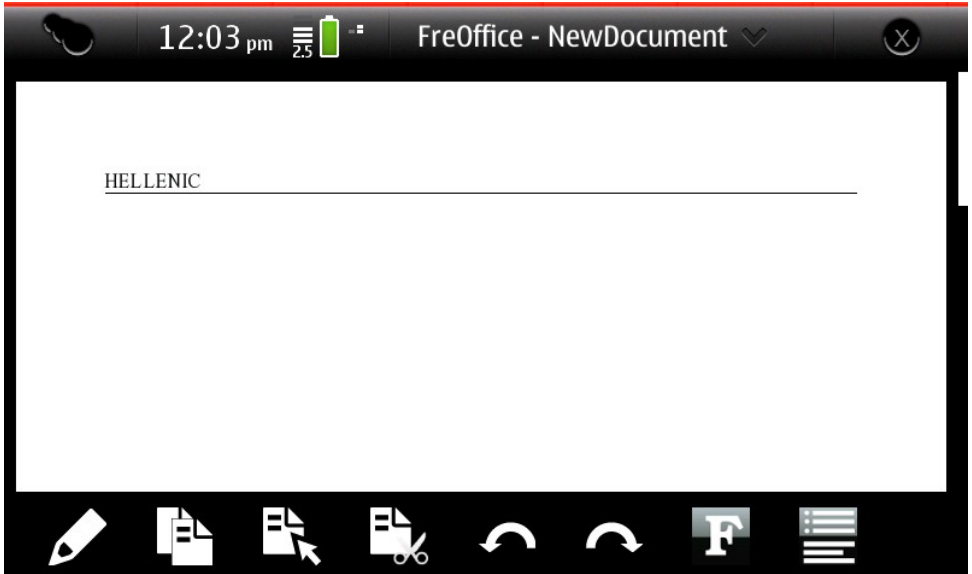

*Screenshot: 6 (a new that came instead of "Hello")*

After I managed to type "hello", it automatically typed a new word "helloing"

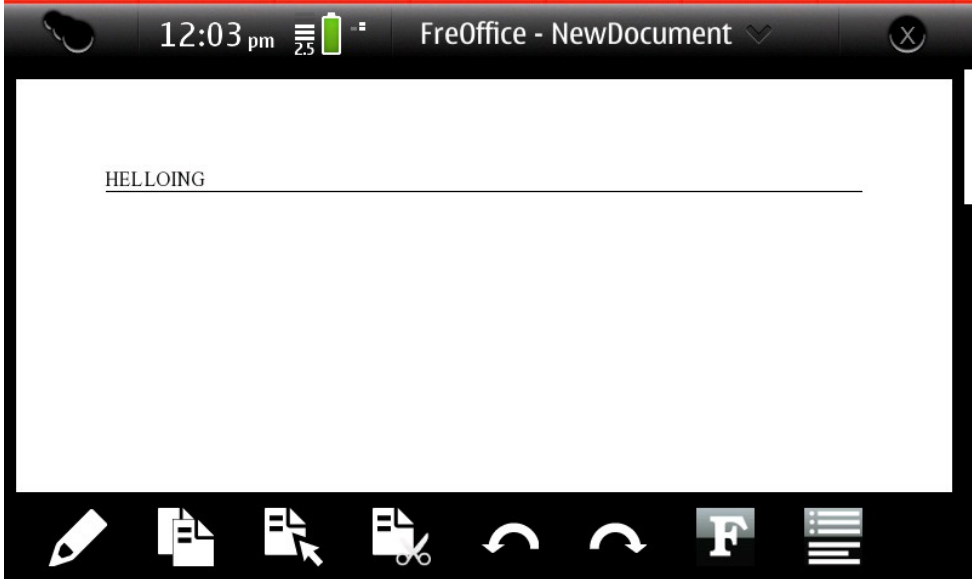

*Screenshot: 7 (a new that came after "Hello")*

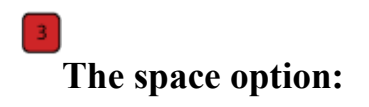

The space key in the keyboard is a default key for entering space everywhere. But in FreOffice, the keys to enter space is "Shift" and "space key". This creates a lot of

This document is a compilation of some of the reports created by the Students of the Symbiosis Institute of Design, for TeamTools, a Nokia University Project. Compilation prepared in December 2010. Contact Pankaj Sapkal (pankaj.sapkal@gmail.com) for further information 19 confusion for the users, and makes it extremely difficult for them to use this application.

### • **Cut Copy and Paste:**

These options are very simple and direct and are very easy to use.

#### • **Alignment:**

It is very easy to use this option.

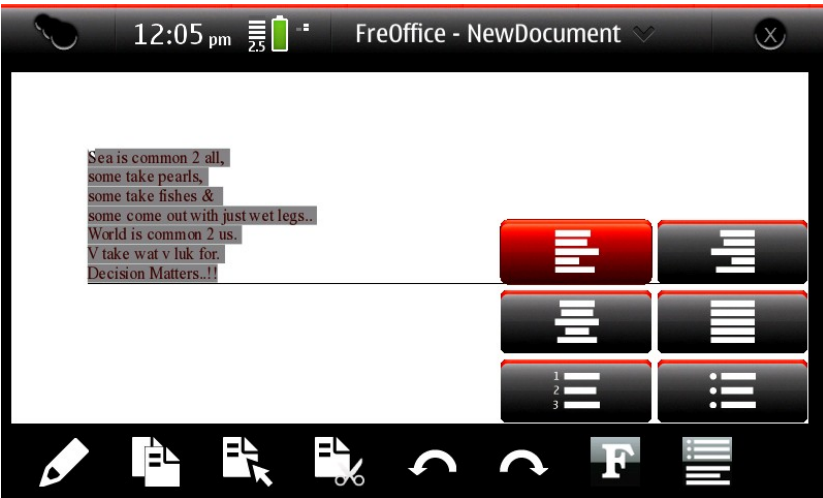

*Screenshot: 8 (The alignment option)*

#### • *Font:*

There are all the necessary options available in font that once needs. The options are very direct and extremely easy to use.

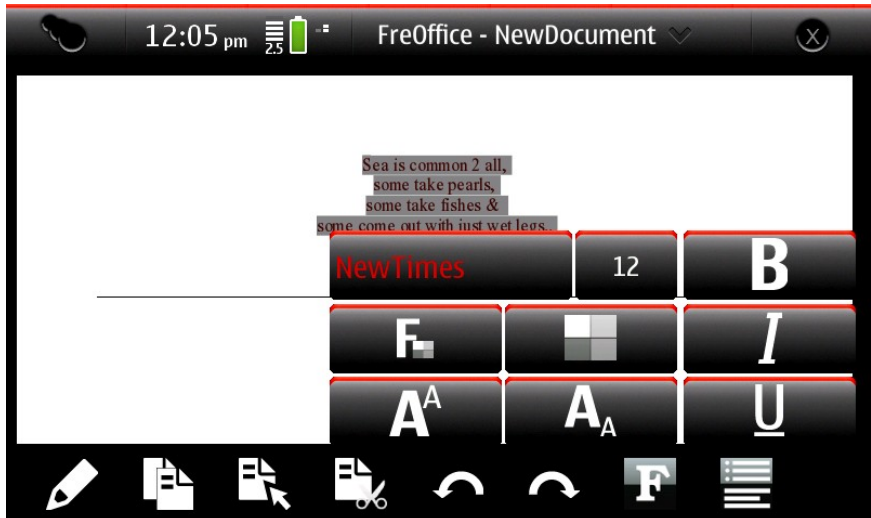

#### *Screenshot: 9 (The font options)*

Once use click on the font you want to choose, it gives you a list of all the fonts along with a preview. This is very helpful for the users.

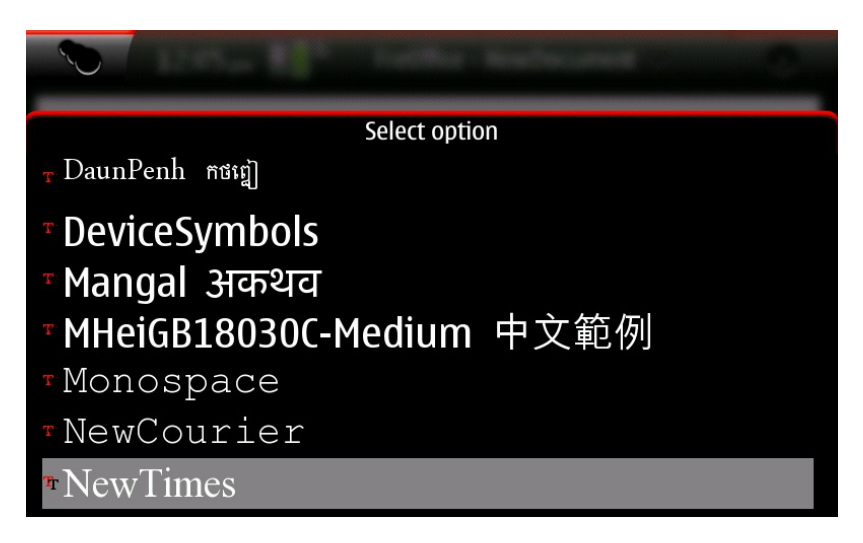

*Screenshot: 10 (The font list along with the preview)*

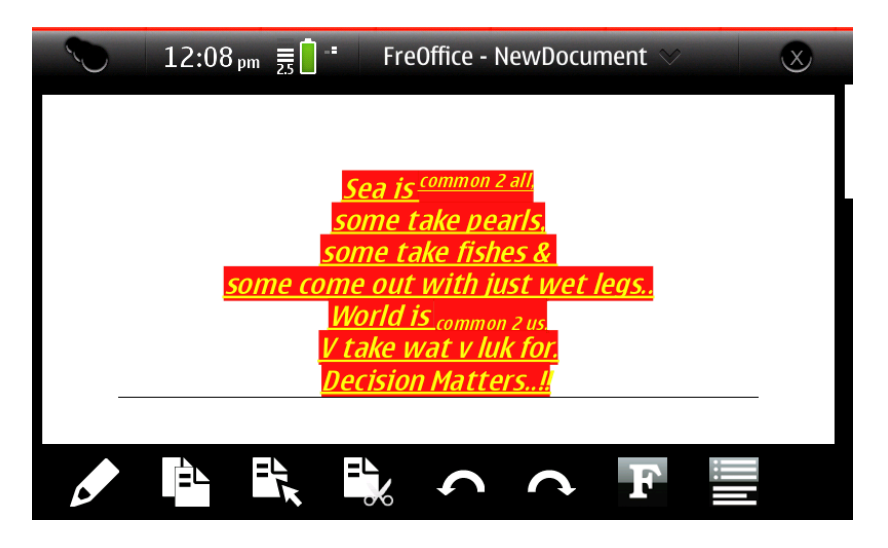

*Screenshot: 11 (A preview of all the font options being used)*

#### • **Undo and Redo:**

This option is on the main screen itself and is very direct and easy to use.

# **A pencil icon:**

The use of this icon is not understood and clear. If you click only once on the icon, it gets highlighted and once does not understand how to use this tool.

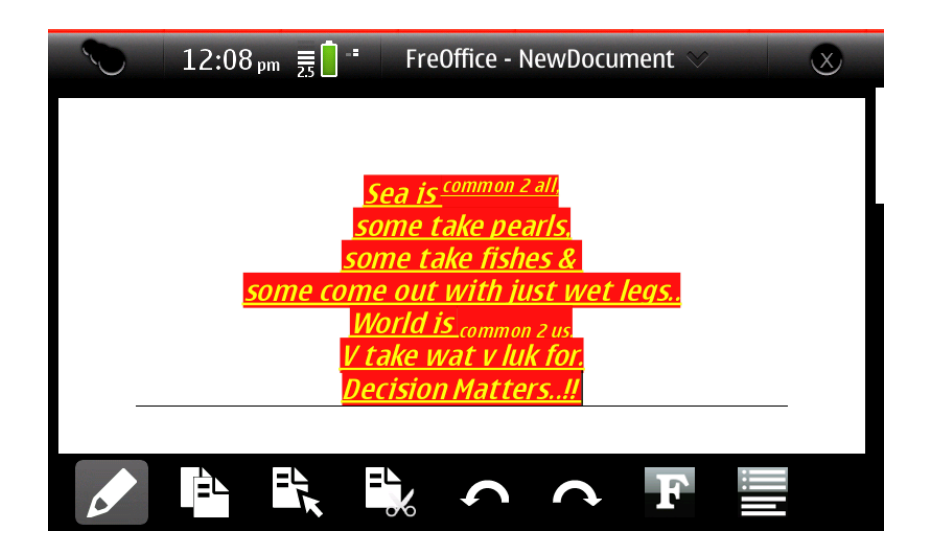

*Screenshot: 12 (A preview of the pencil tool highlighted)*

After trial and error I figured out that typing is much easier here and the default space key can be used for giving space.

So basically this option is specially for typing which does not come across easily.

Secondly when u click on this icon twice, the zoom options come. This confuses the users more.

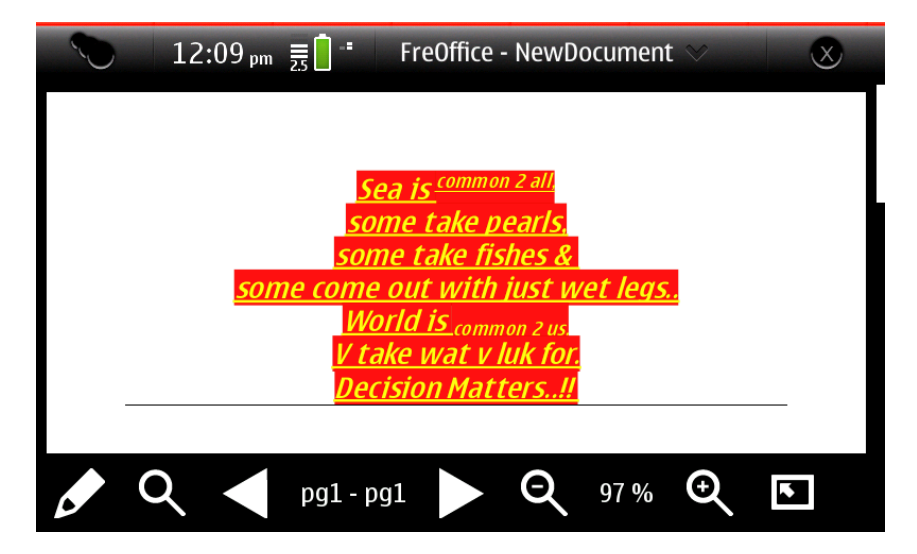

*Screenshot: 13 (the zoom options come when double clicked on the pencil tool)*

#### **Saving a File:**

Saving a file is very easy. One needs to click on the arrow next to FreOffice to get the save options.

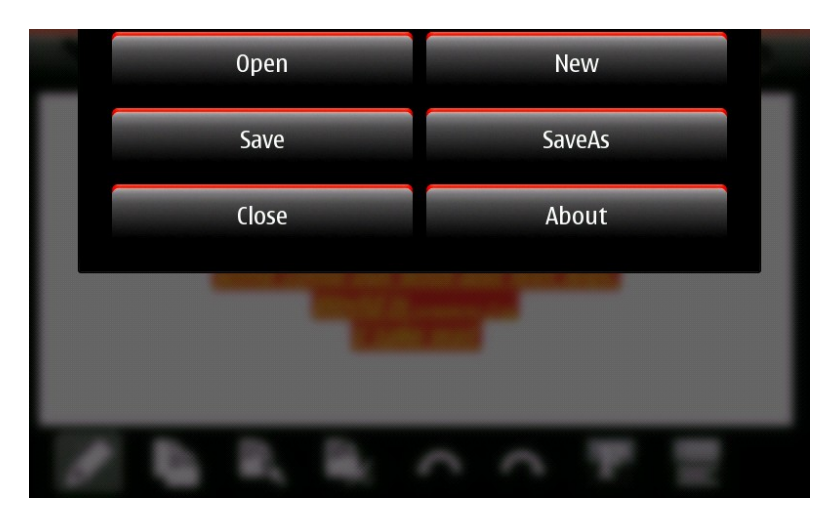

*Screenshot: 14 (the options we get after clicking on the arrow)*

Once you click on save, you get an option of selecting a location to save your file*.*

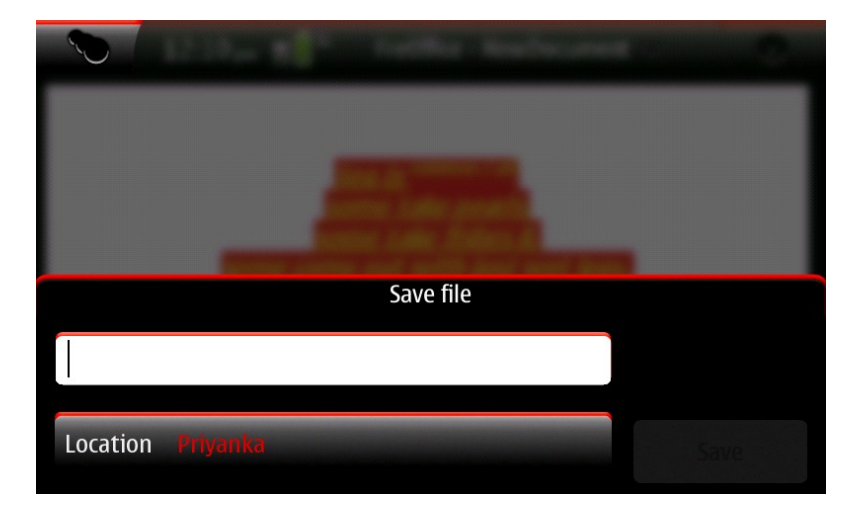

*Screenshot: 15 (the option that one gets after clicking on "Save")*

#### *Thank You*

# **First Encounter with Business Tools**

Report by: Akshay Murthy and Priyank Prem Kumar

### **Spreadsheets**

This is a report about our first encounter with business tools on the N900. The legends used in this document:

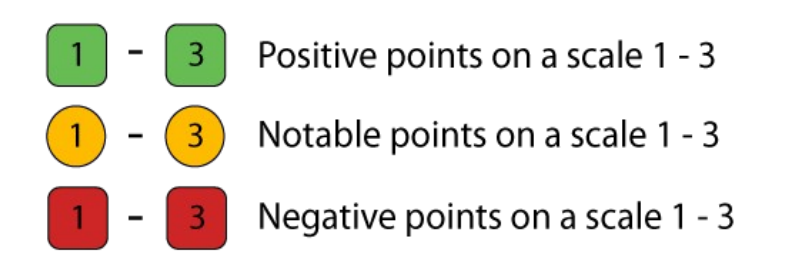

**Software:** Koffice and FreOffice: **Spreadsheets**.

**Benchmarks:** Desktop – MS Excel

Mobile – Gnumeric

#### **Area of study:**

- Download and Installation
- Initial Encounter
- Usage

### **Download and Installation:**

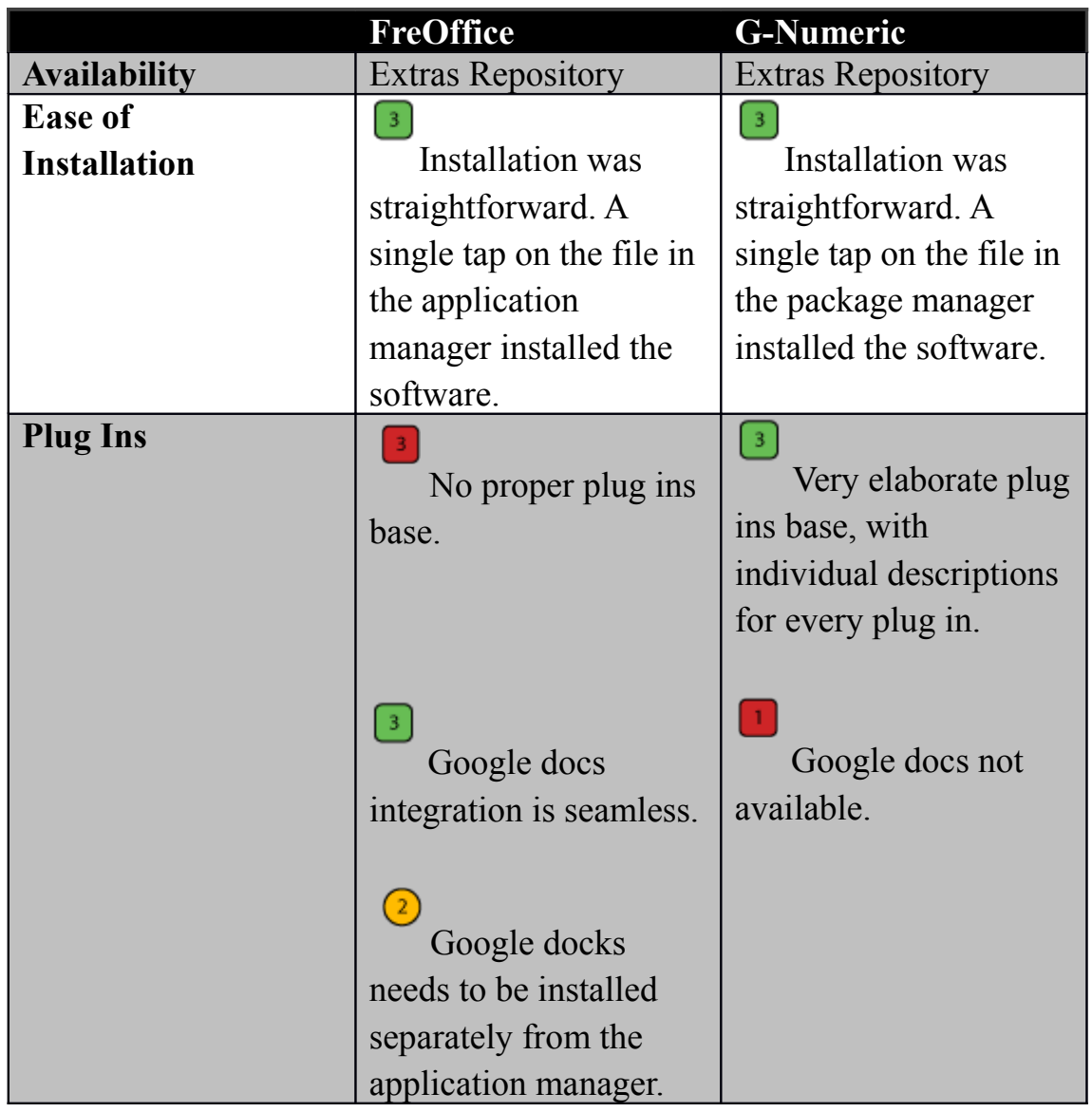

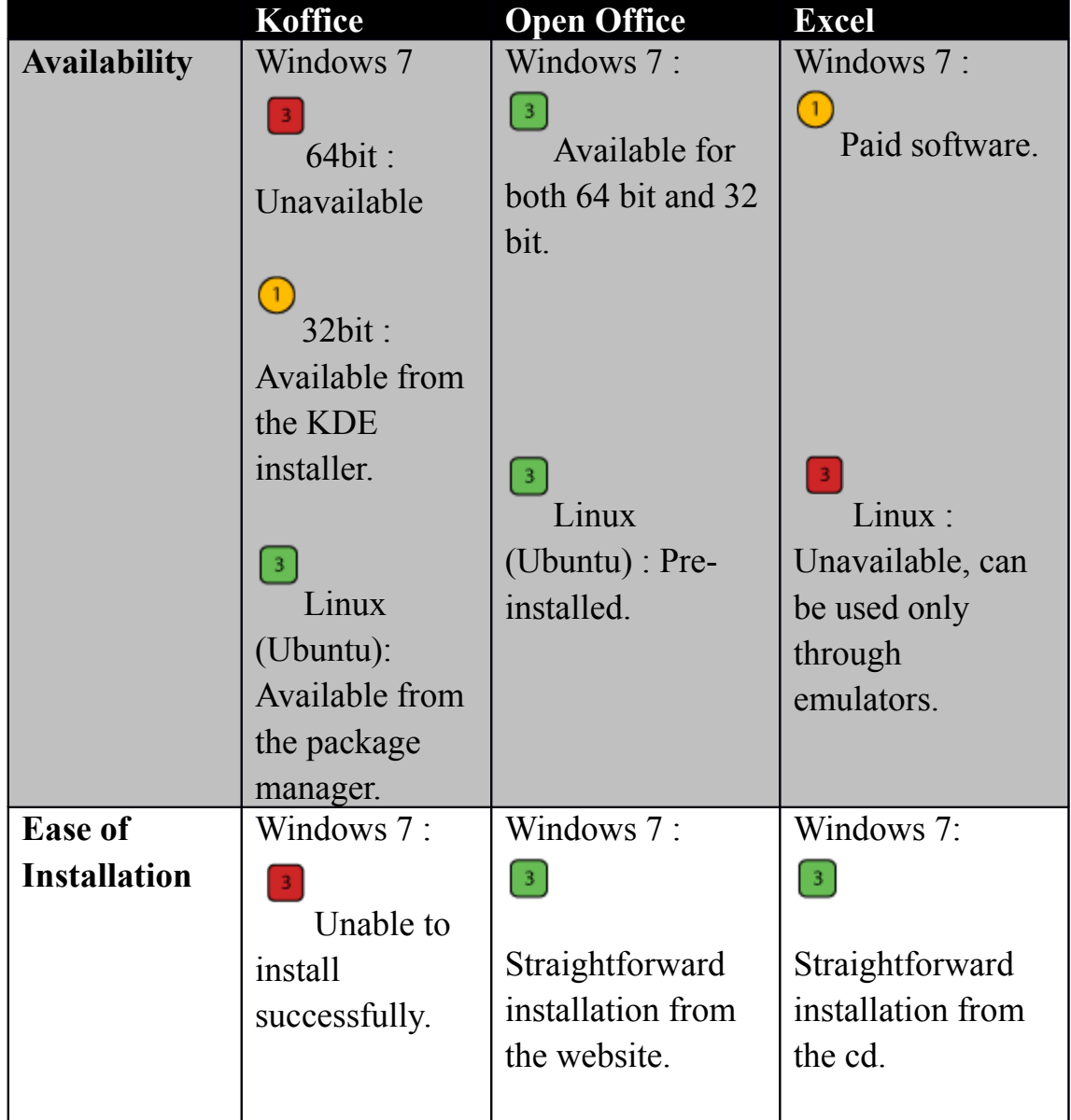

This document is a compilation of some of the reports created by the Students of the Symbiosis Institute of Design, for TeamTools, a Nokia University Project. Compilation prepared in December 2010. Contact Pankaj Sapkal (pankaj.sapkal@gmail.com) for further information 27

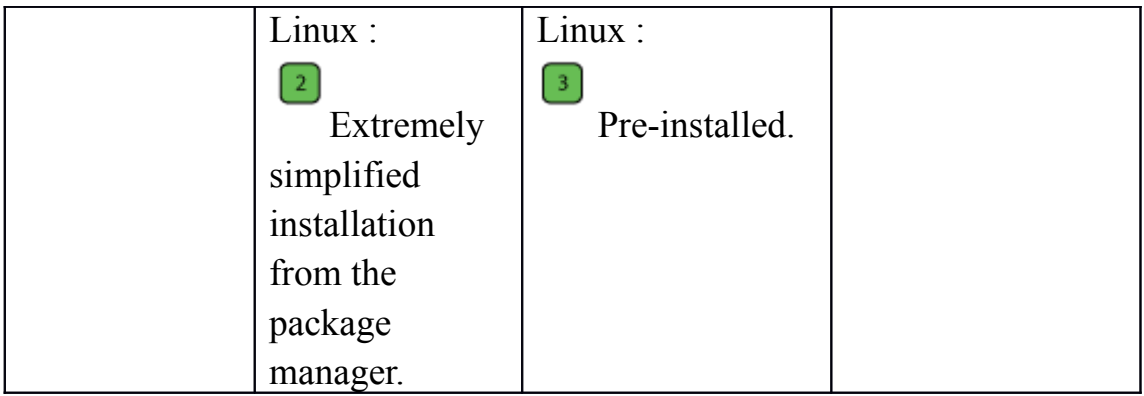

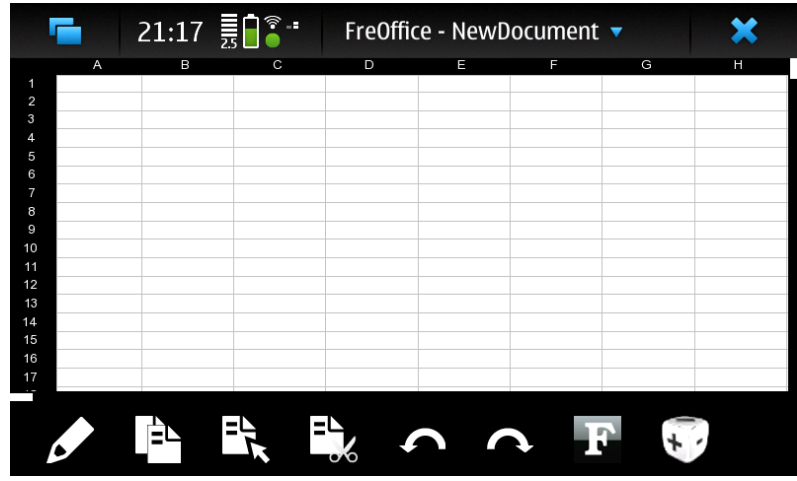

### **Initial Encounter:**

FreOffice Interface

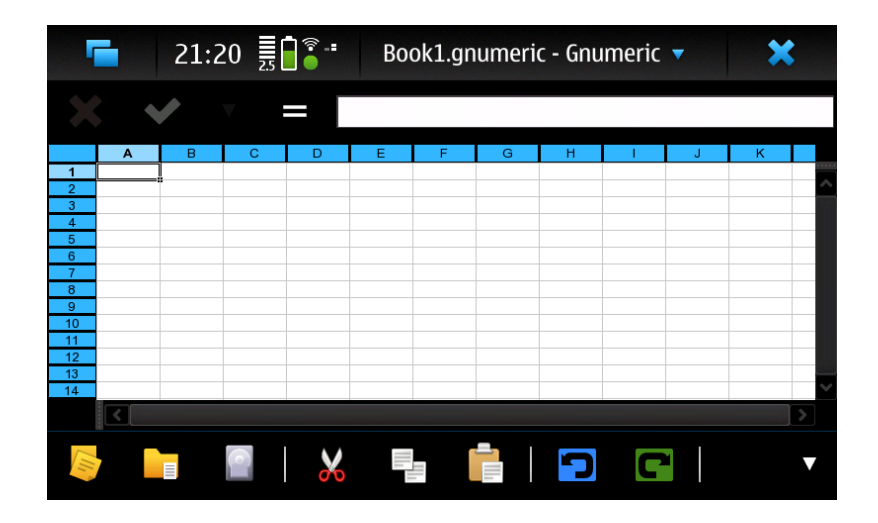

This document is a compilation of some of the reports created by the Students of the Symbiosis Institute of Design, for TeamTools, a Nokia University Project. Compilation prepared in December 2010. Contact Pankaj Sapkal (pankaj.sapkal@gmail.com) for further information 29 Gnumeric Interface

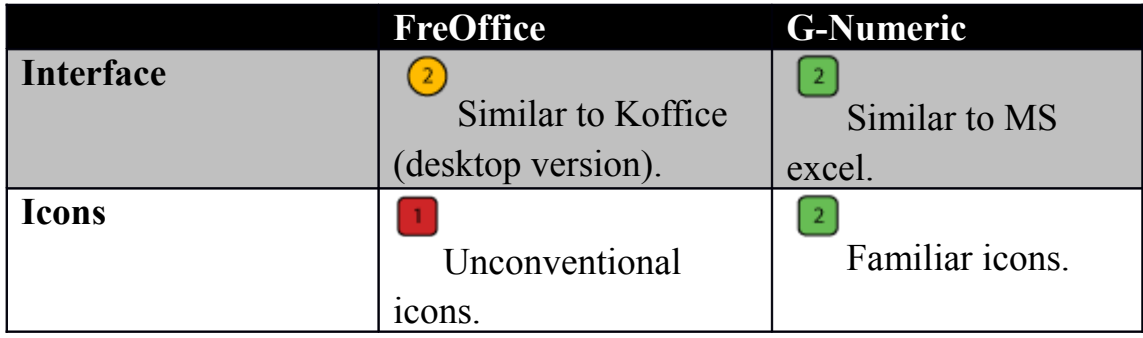

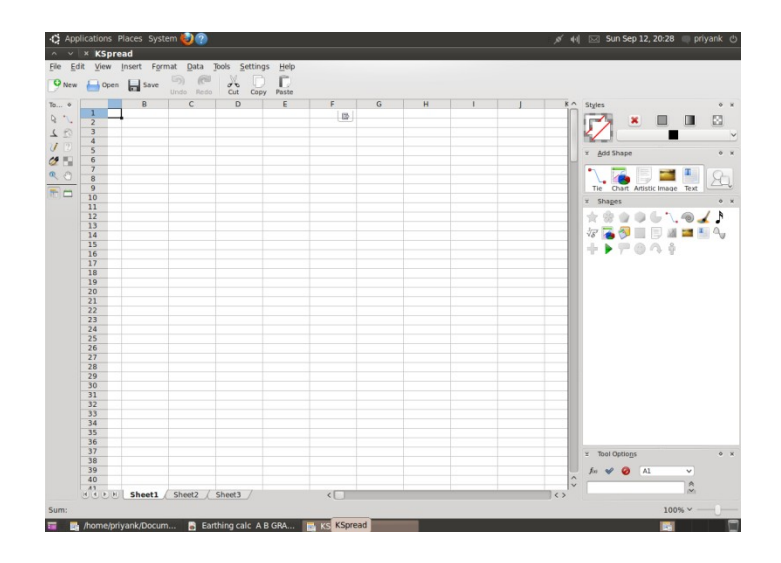

Koffice Interface

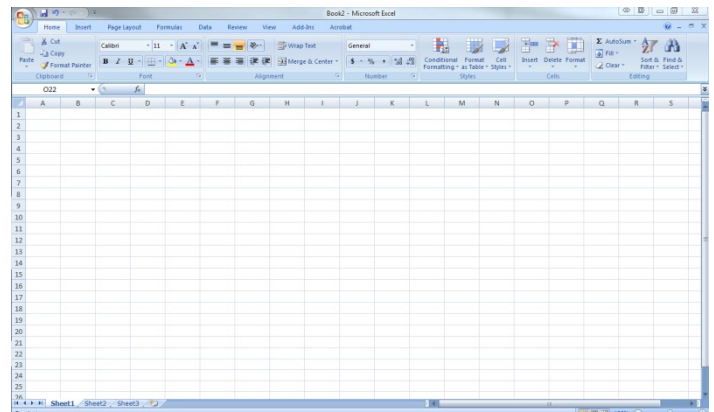

MS Excel Interface

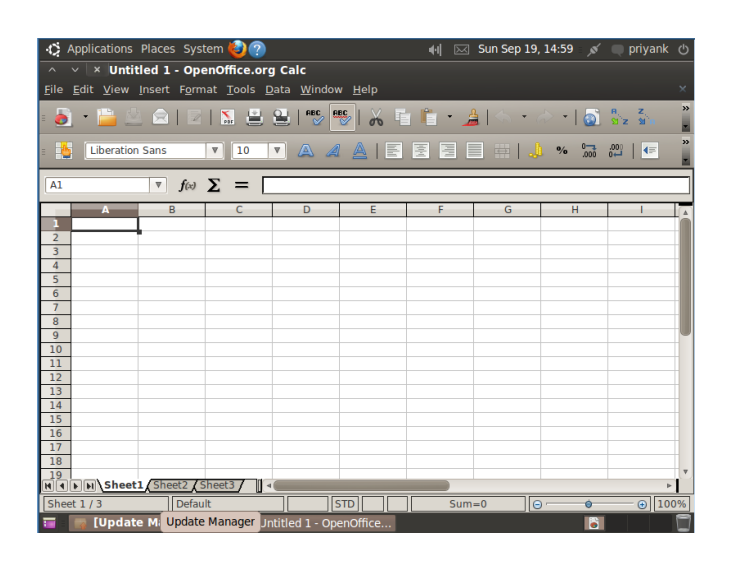

This document is a compilation of some of the reports created by the Students of the Symbiosis Institute of Design, for TeamTools, a Nokia University Project. Compilation prepared in December 2010. Contact Pankaj Sapkal (pankaj.sapkal@gmail.com) for further information 31

### OpenOffice Interface

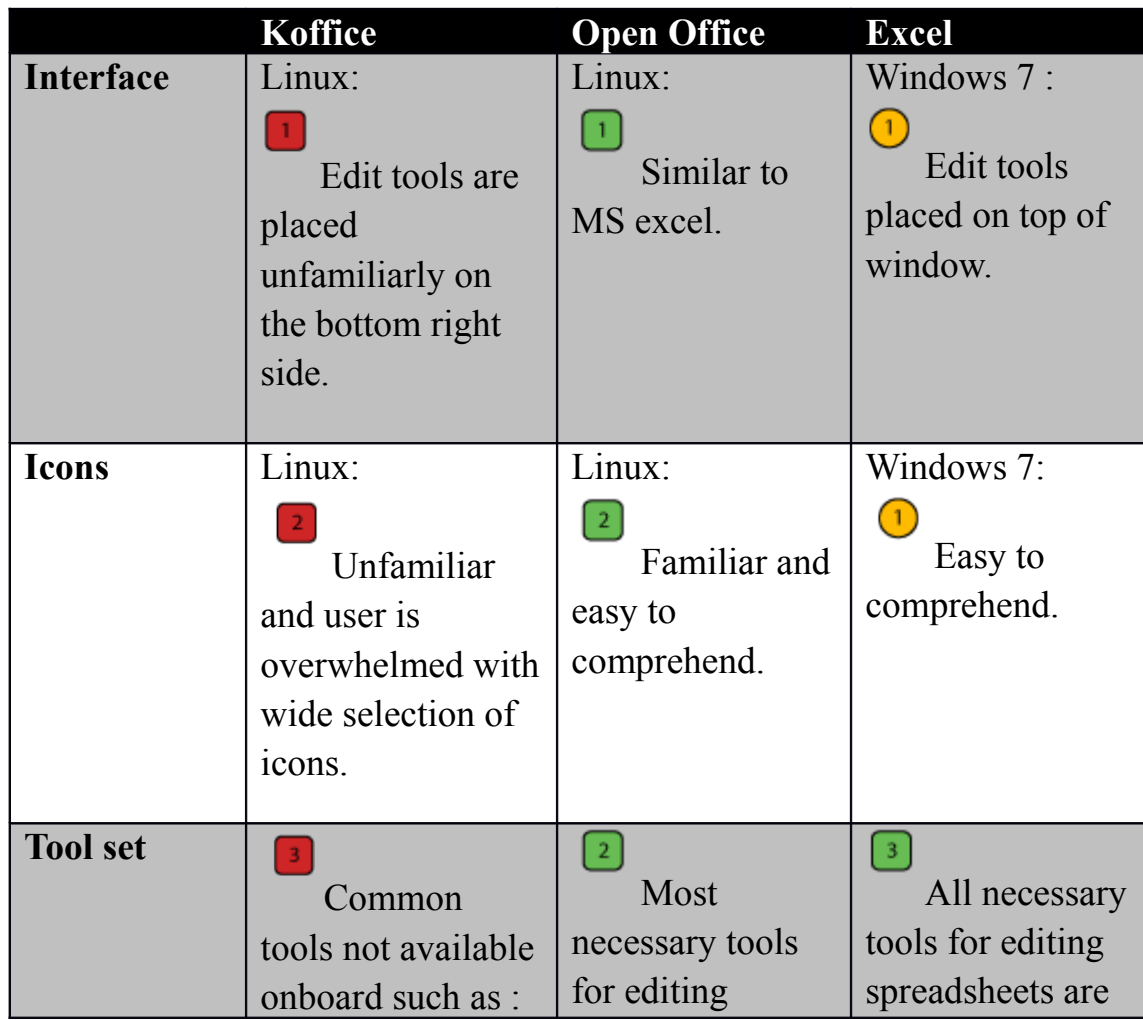

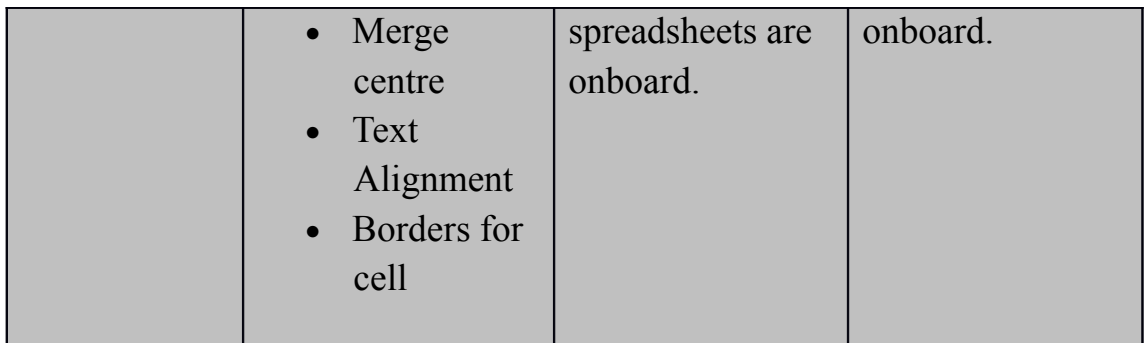

### **Usage**

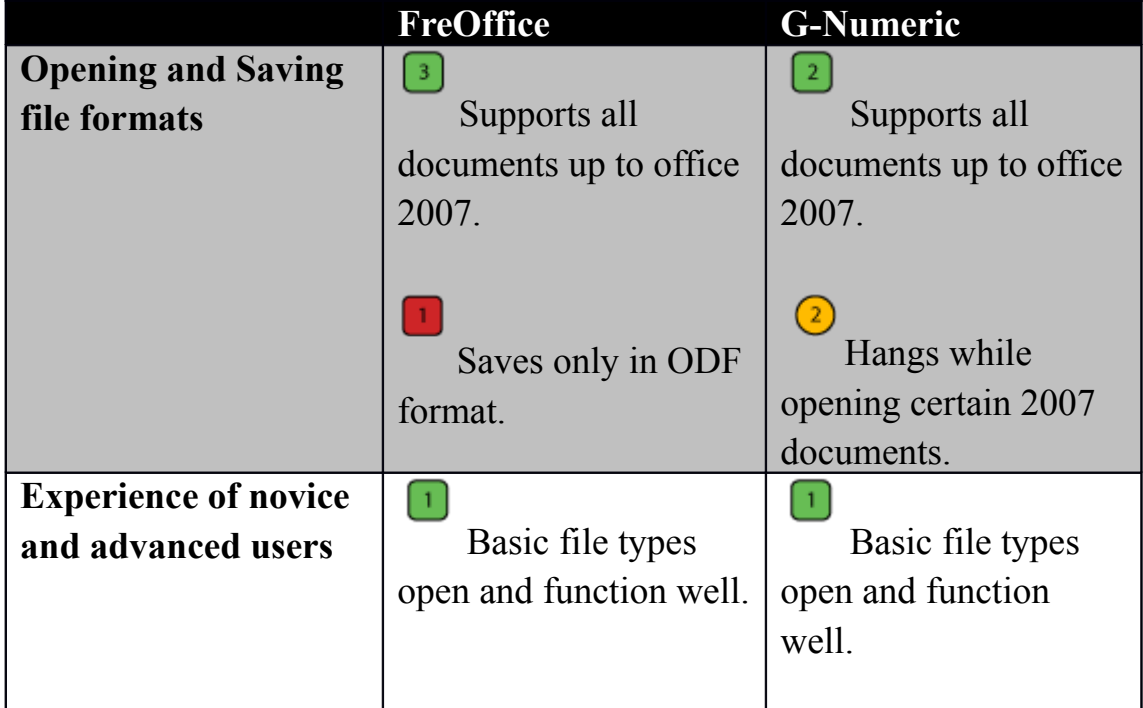

This document is a compilation of some of the reports created by the Students of the Symbiosis Institute of Design, for TeamTools, a Nokia University Project. Compilation prepared in December 2010. Contact Pankaj Sapkal (pankaj.sapkal@gmail.com) for further information 33

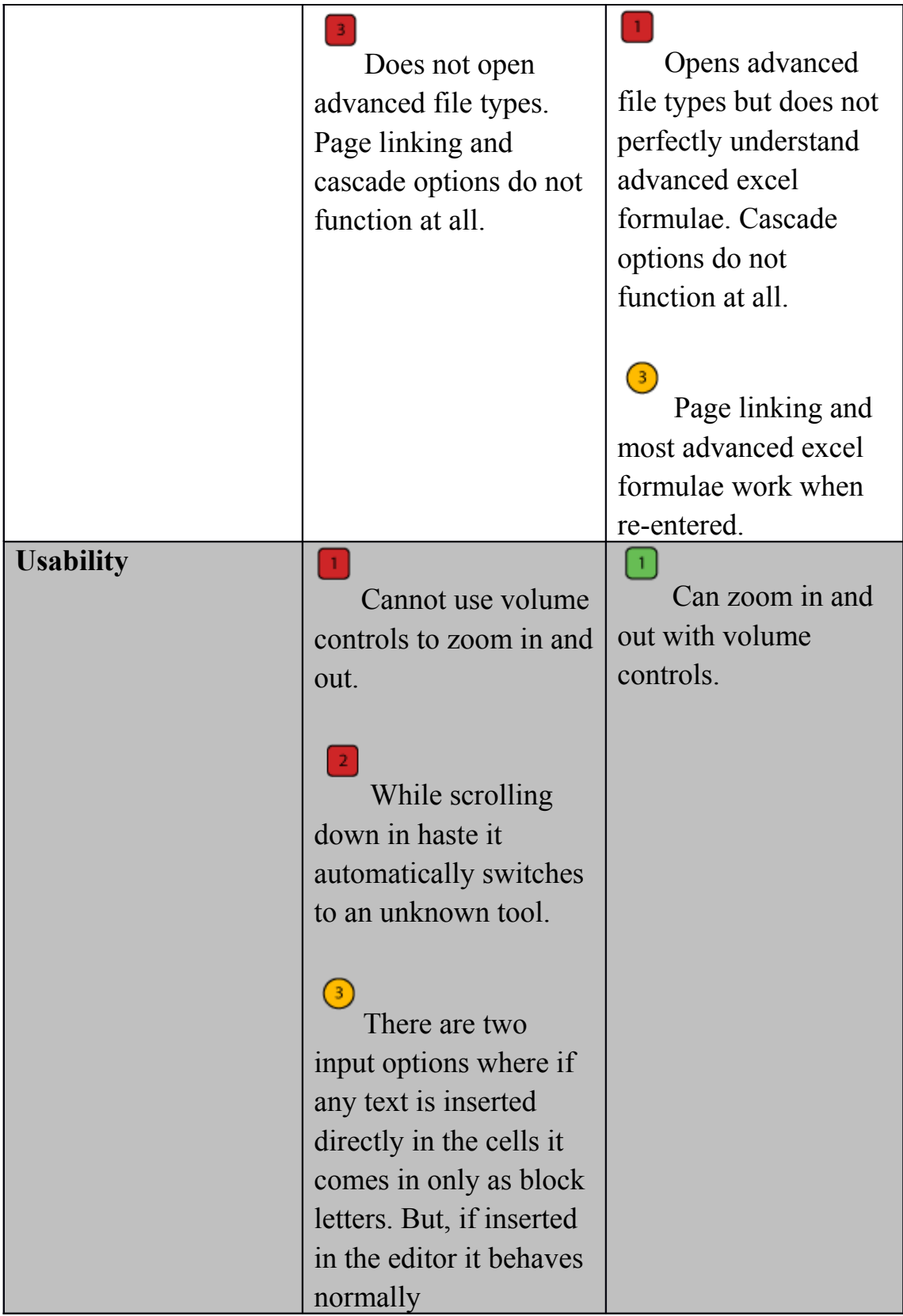

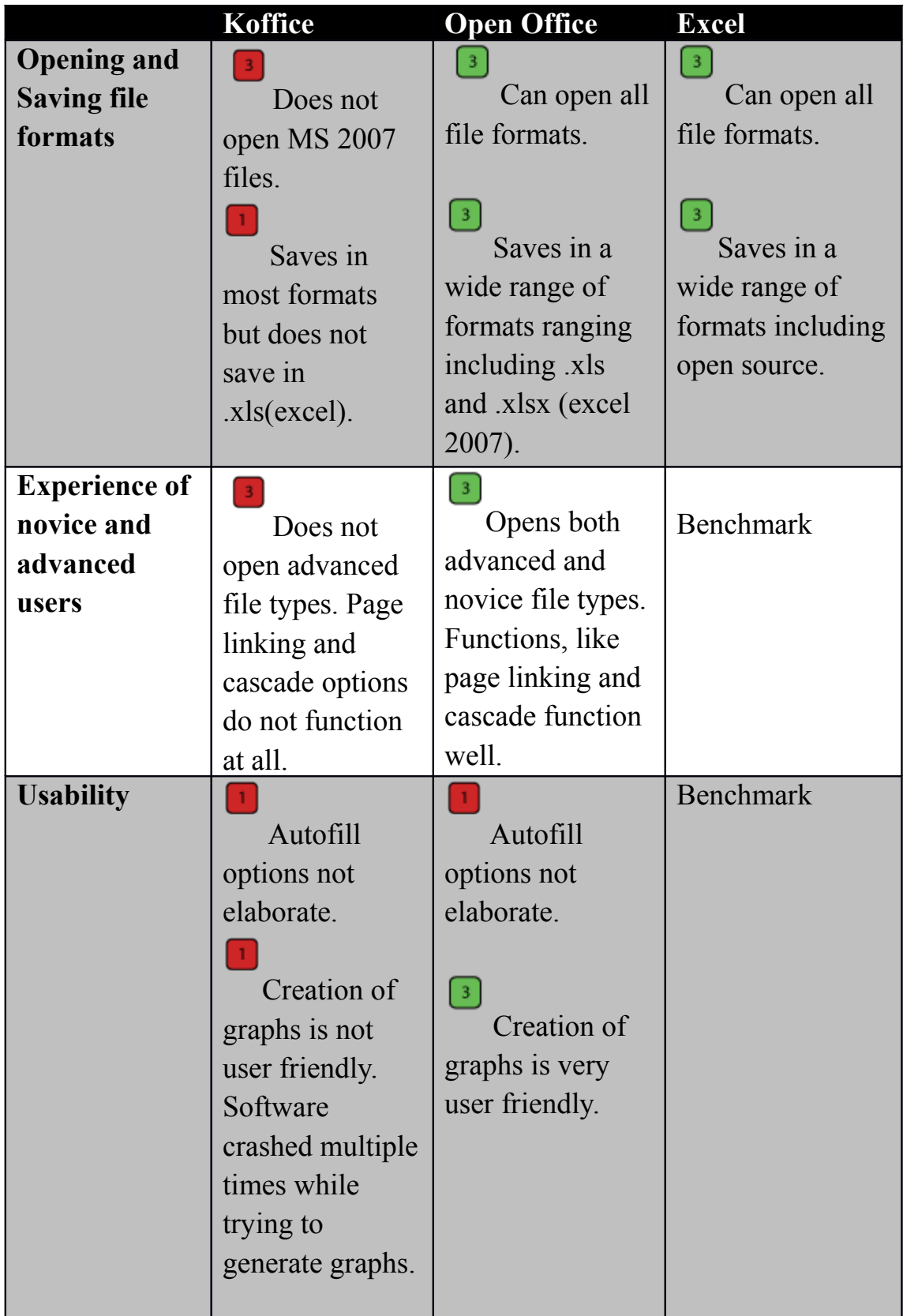

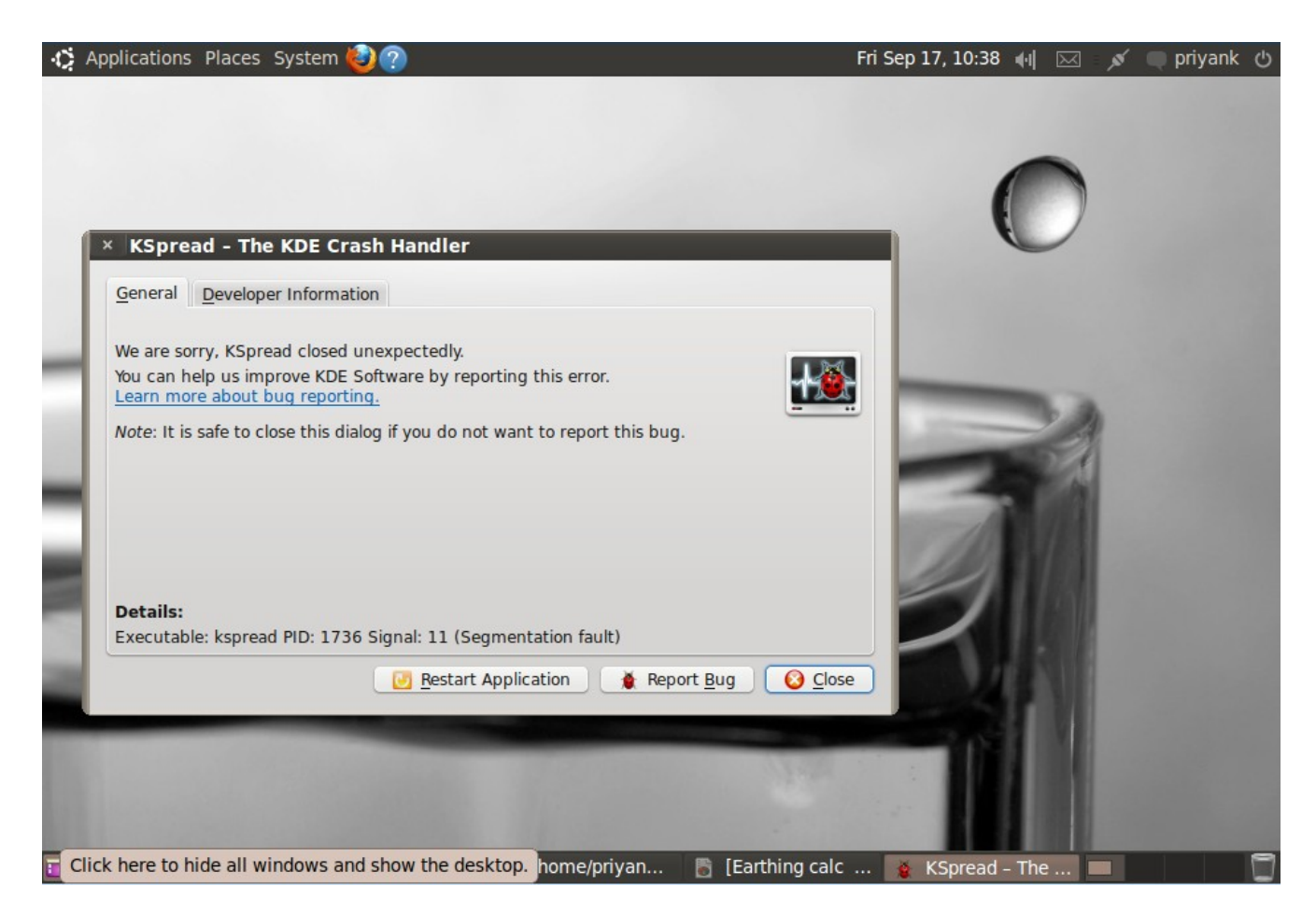

Koffice crash screen while generating graphs.

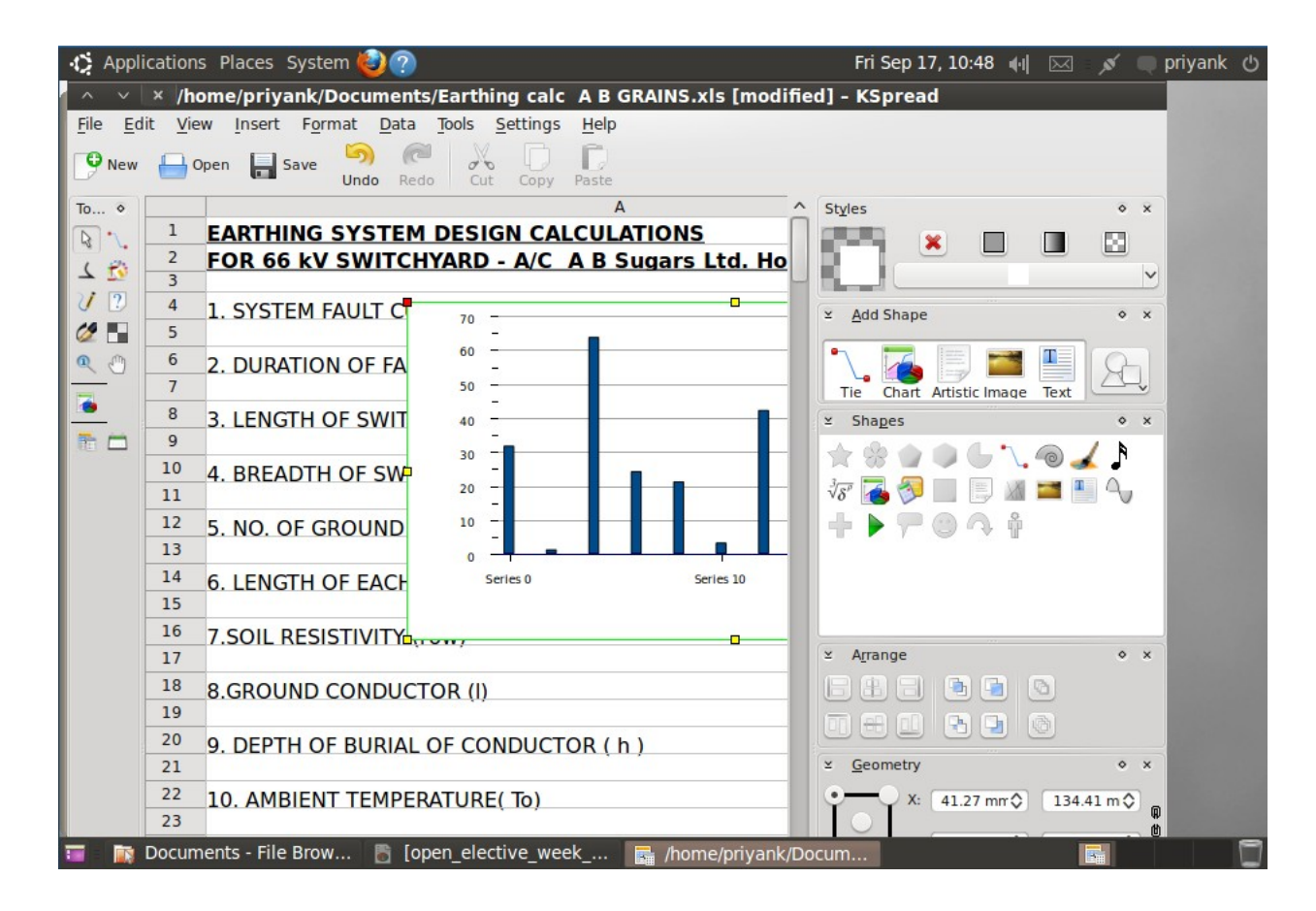

Successful creation of graph, but choice of graph is provided only after inserting the default graph.

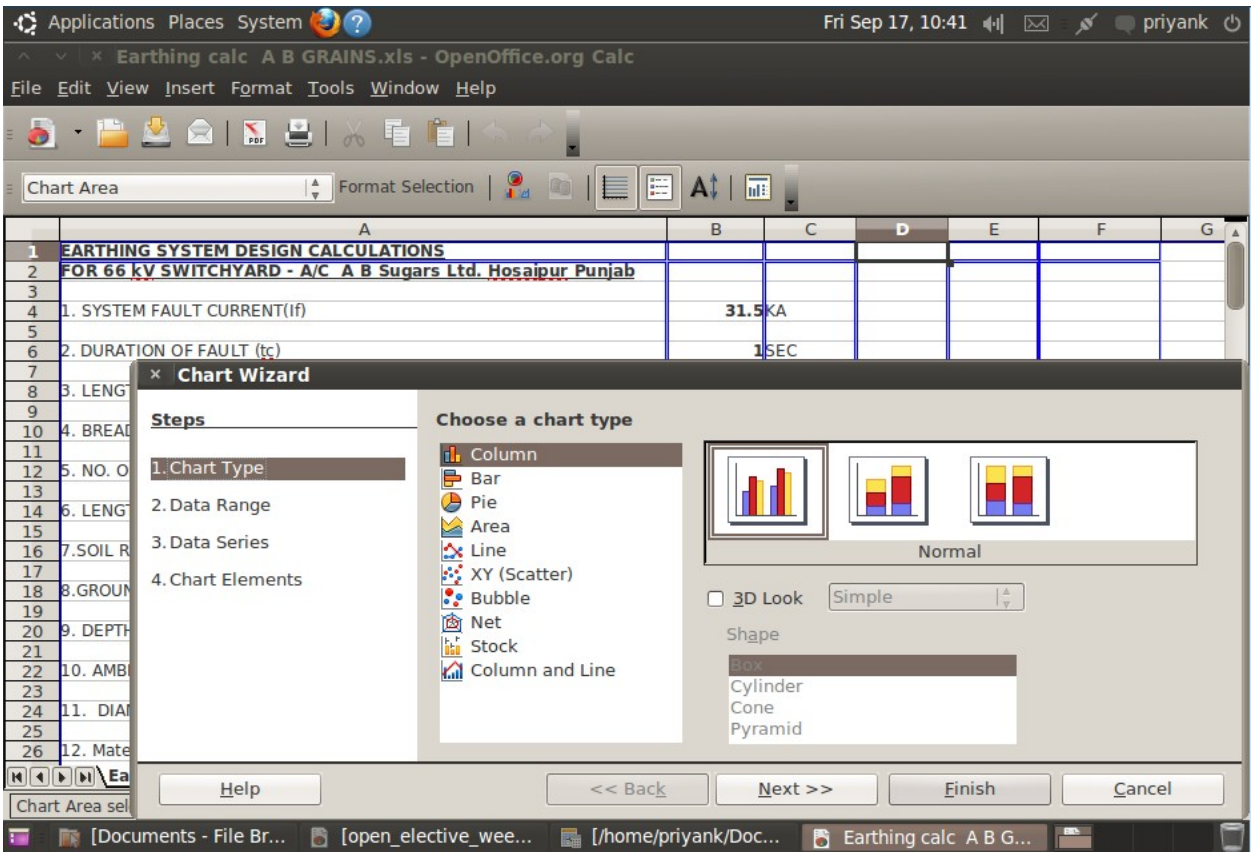

OpenOffice graph window.

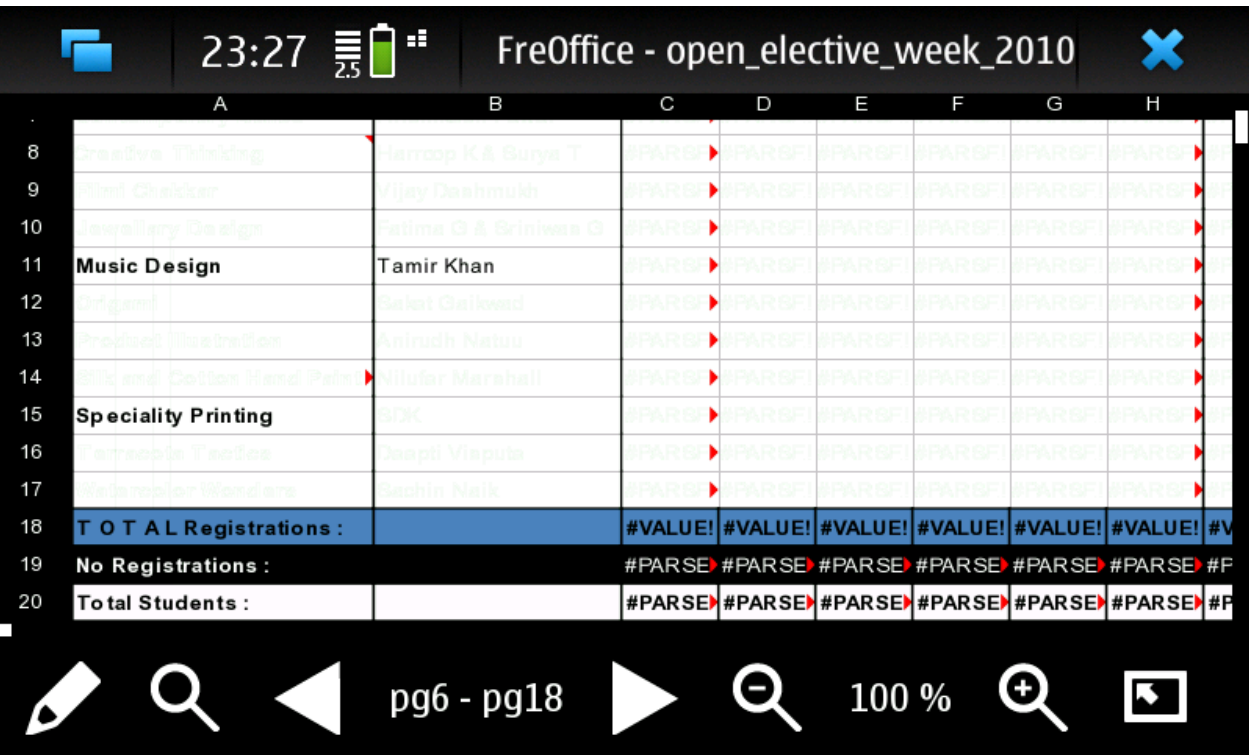

FreOffice running an advanced excel file.

# **First Encounter with Business Tools**

Report by: Saurabh Bag and Vidhika Rohatgi

### **KPresenter**

This is a report about our first encounter with business tools on the N900. The legends used in this document:

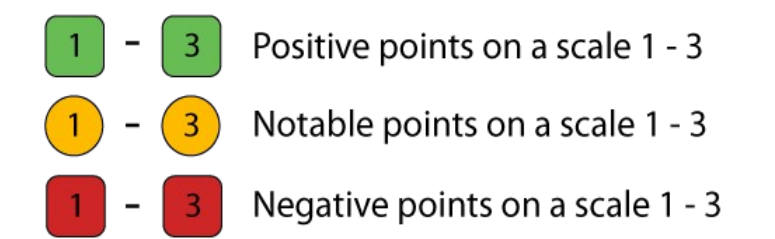

#### **Area of study:**

- Download and Installation
- Initial Encounter
- Usage

# Heuristics of KOffice and FreOffice.

### Topic Chosen: KPresenter

### KOffice- Download and Installation:

For desktop

### **Windows XP & Vista:**

- It was **easy to locate** the downloading **link**.
- But while installing it was showing Errors and we weren't able to install.

### **Ubuntu 9,10.4:**

• It was also showing various errors and was unable to install the software.

Task based heuristics:

Task 1: Selecting the layout

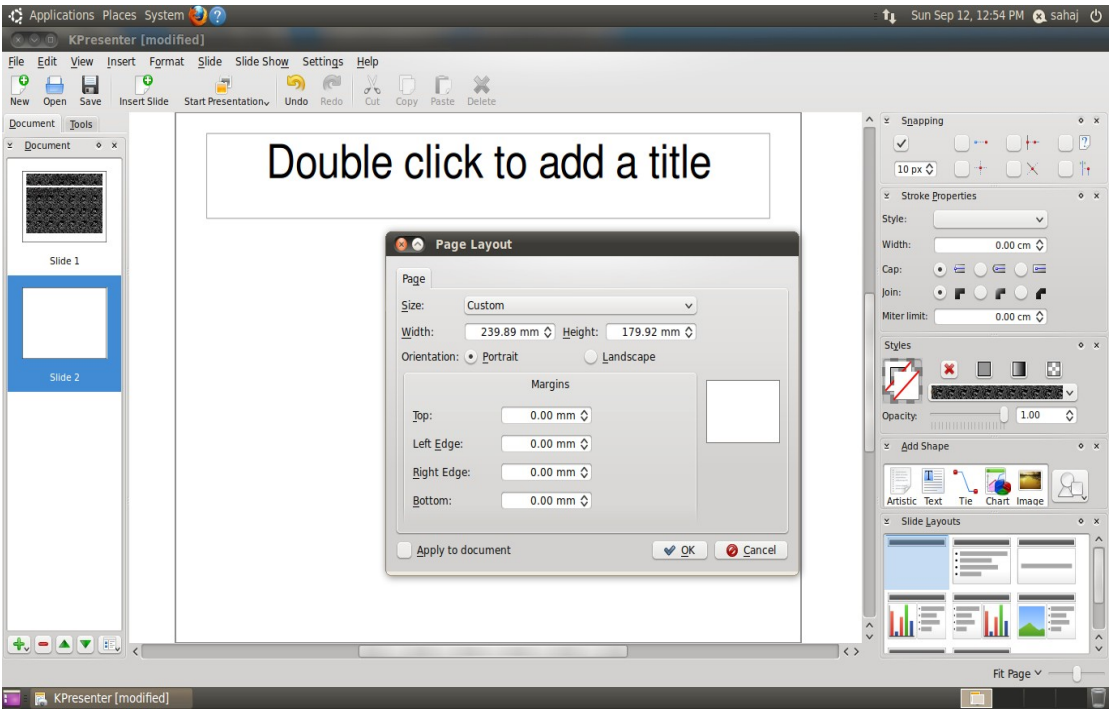

- Under page layout options were provided **only for** the **orientation** and slide **size.**
- Options for **slide layout took time** to **be located** and we were **confused** in finding options in page layout itself.
- There were **very limited layout.**

• There was **no option** to create your **own layout**, instead you had to update existing layouts.

Task 2: Adding background and pattern to the slide.

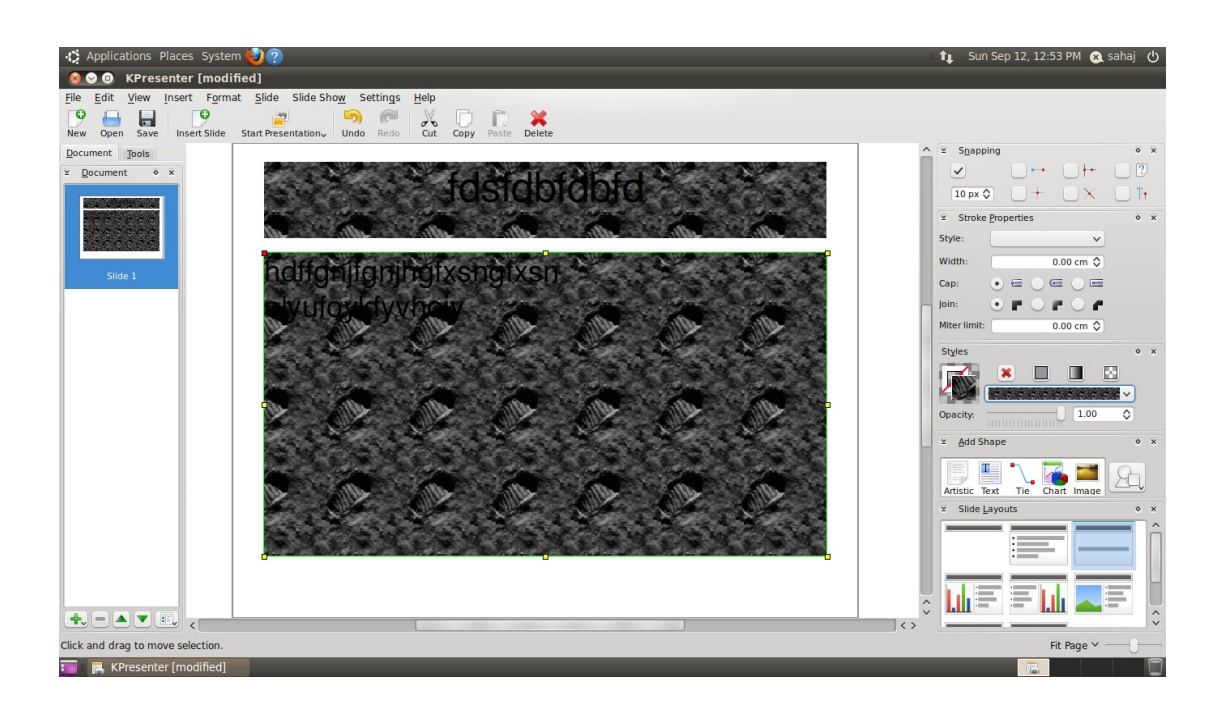

There were three options in Background.

- **Solid**-It wasn't functional.
- **Gradient**-No matter what color you select the color scale was visible black only.
- **Pattern**-It applies only to the specified text area and not to the whole slide and it is visible only when you type the text.
- In the end it was confusing to find an option to fill the whole background color.

• It had all the options to change the hue and saturation etc.

### Task3:Selecting Fonts

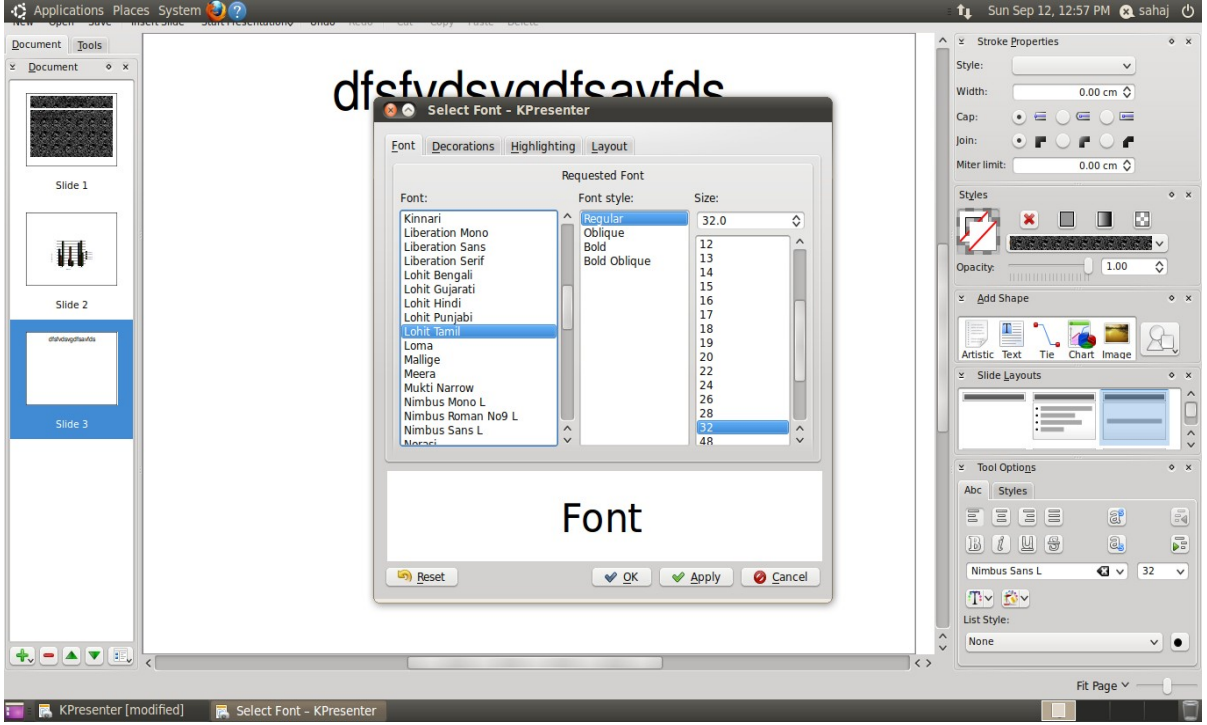

- There were **fonts like Loma, Lohit Bengali**, Lohit Hindi.
- You need to **download** commercially used **fonts.**
- **Color selection** for font and highlighting was **confusing**.
- **Less shortcuts** and hence **not** much **user friendly**.

This document is a compilation of some of the reports created by the Students of the Symbiosis Institute of Design, for TeamTools, a Nokia University Project. Compilation prepared in December 2010. Contact Pankaj Sapkal (pankaj.sapkal@gmail.com) for further information 43

### Task 4:Inserting Image

There were two ways to insert an image:

- **First** was through **slide layout** which was restricted to just one or two image.
- **Second** option was **copy paste** where we can add n number of images.
- There was **no cropping** and **no editing options** for images. Video Option was difficult to figure out.

### Task 5:Adding Charts

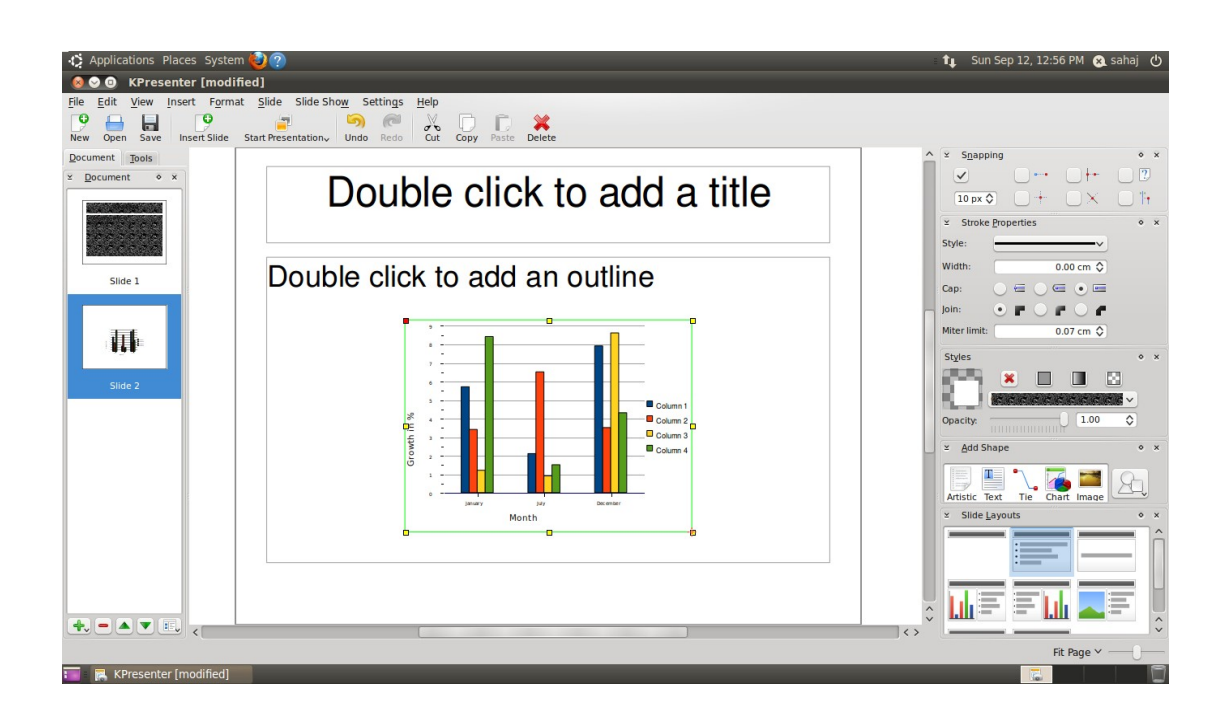

There were two ways to insert charts:

- **First** is through **slide layout**.
- **Second** was through **shapes** wherein you can add number of charts.
- The software provided us a **default chart** and **restricted** the **editing** of it.
- We could **no**t figure out any other **charts than bar charts**.

• There were **no flowchart options**, necessary for presentation.

### **Strengths:**

**Split Slide:** 

• **Split Slide: This command allows us to split single slide into multiple slides which helps in Making presentation better.**

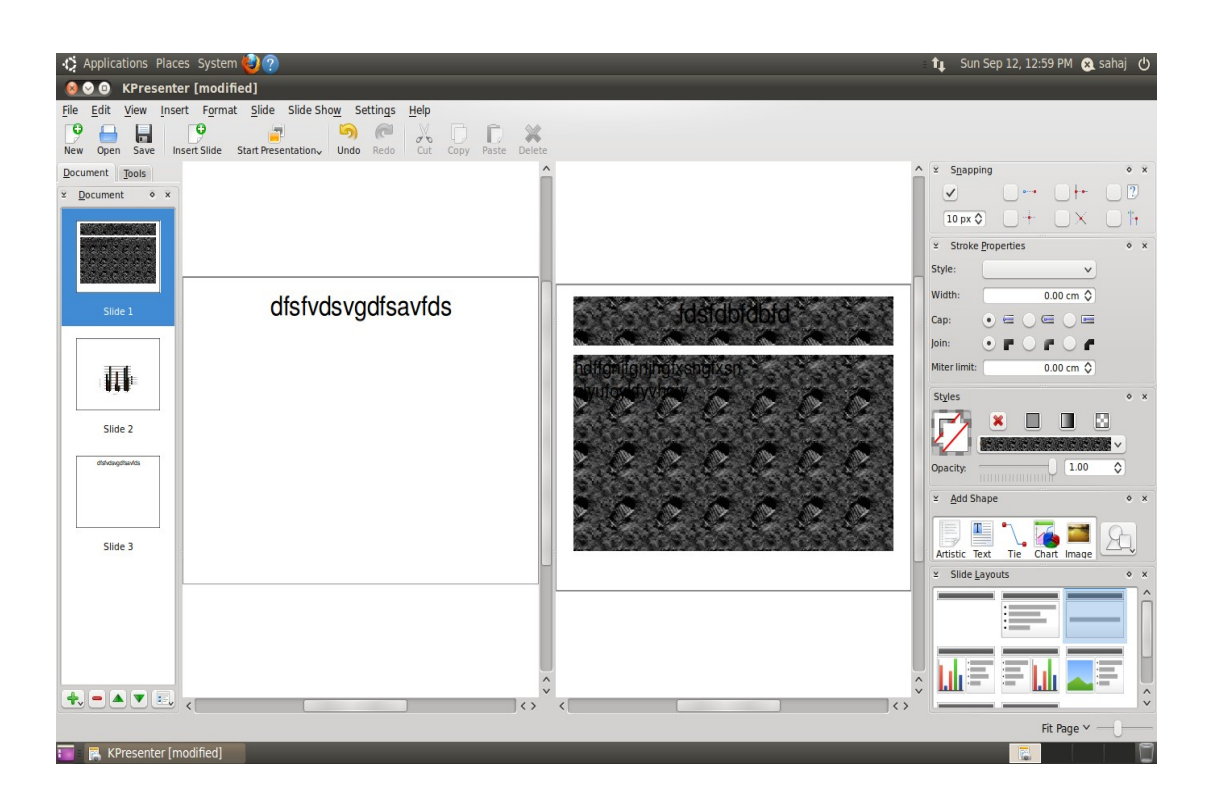

### **Custom slide Editor:**

• This command allows the **user to customize** the **number of slide** that he wants to present **from** the **presentation**

and also enables him to collaborate different presentations in simple way.

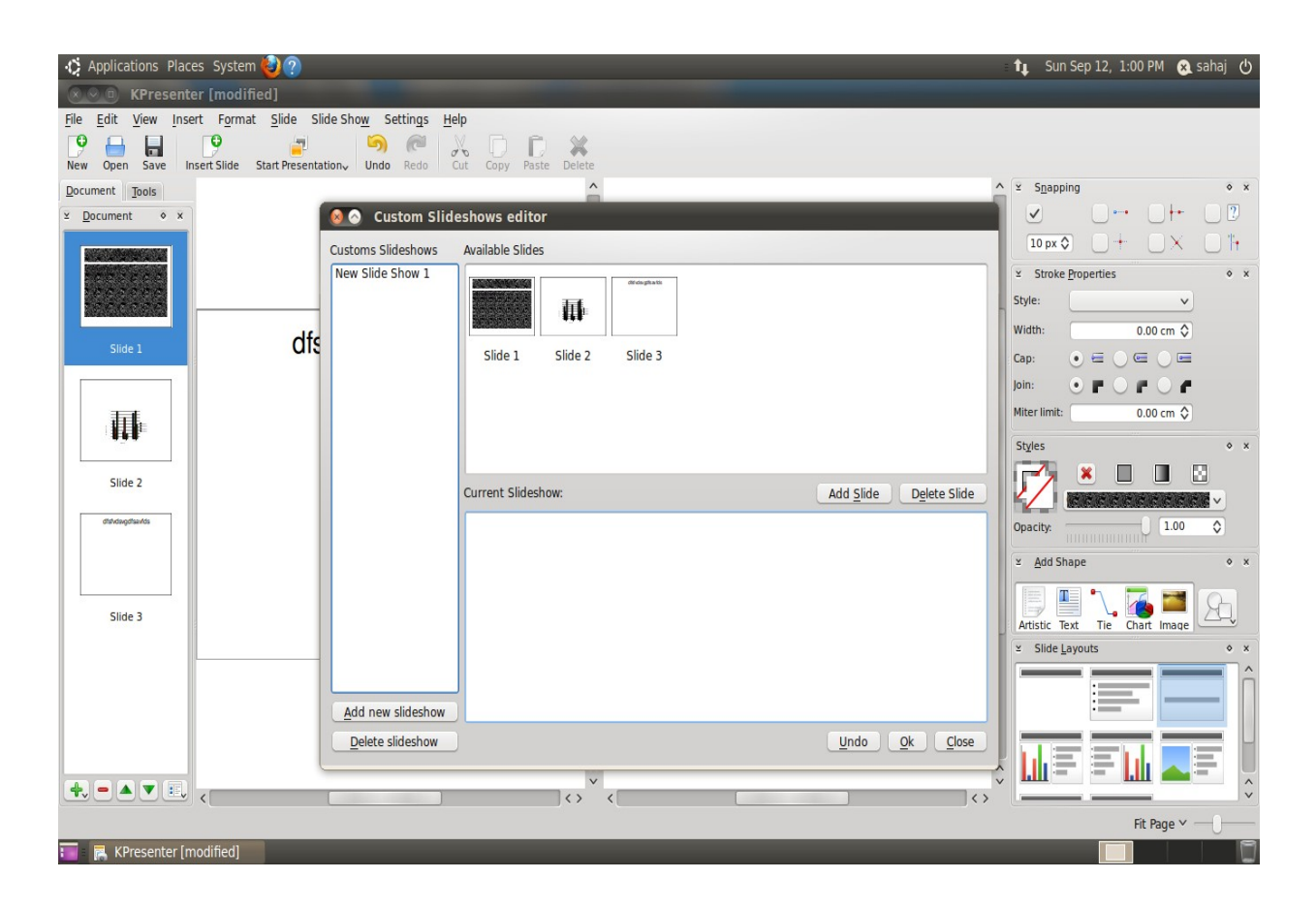

### **Other Options:**

• **Snapping tool: The GUI wasn't user friendly for us to figure out this tool.**

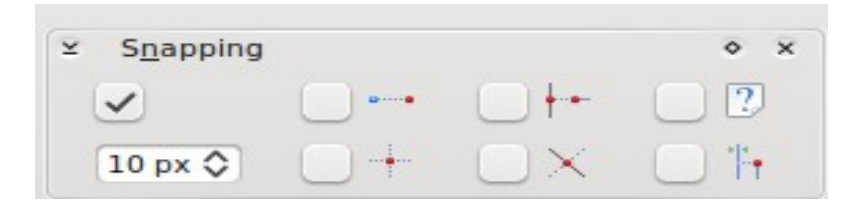

**Stroke properties:** 

• **This tool was basically used to create borders and outlines and it was difficult to figure out the functions.**

This document is a compilation of some of the reports created by the Students of the Symbiosis Institute of Design, for TeamTools, a Nokia University Project. Compilation prepared in December 2010. Contact Pankaj Sapkal (pankaj.sapkal@gmail.com) for further information 47

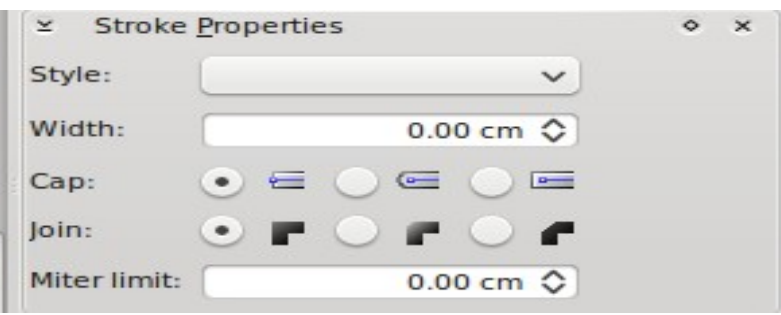

### **Document Information:**

• This tool is basically useful to track and categorize information about author and presentations.

### **Overview of Koffice**

- **Kpresenter** was **not** properly **supported** by **ubuntu** and the application **had to be restarted** after every **5- 10minutes**.
- **Selection** of **particular tools** at fixed intervals led to **lagging** of application.
- **Help option** was of **no use**, as it didn't show any manual.
- **Spell check** option was **missing.**
- There was a **lot of distortion of windows** as in whenever you select any tool the screen use to scroll up and down by default.
- The GUI was not user friendly.
- There no option for synchronizing tabular data.
- The vocabulary wasn't that user friendly as in few word were not related to the task.
- The overall application seemed to be restricted with very less options.

### **FreOffice**

Download and Installation

- Installation was not a big trouble.
- We had to uninstall docs to go to install freoffice and to figure out this it took a lot of time.

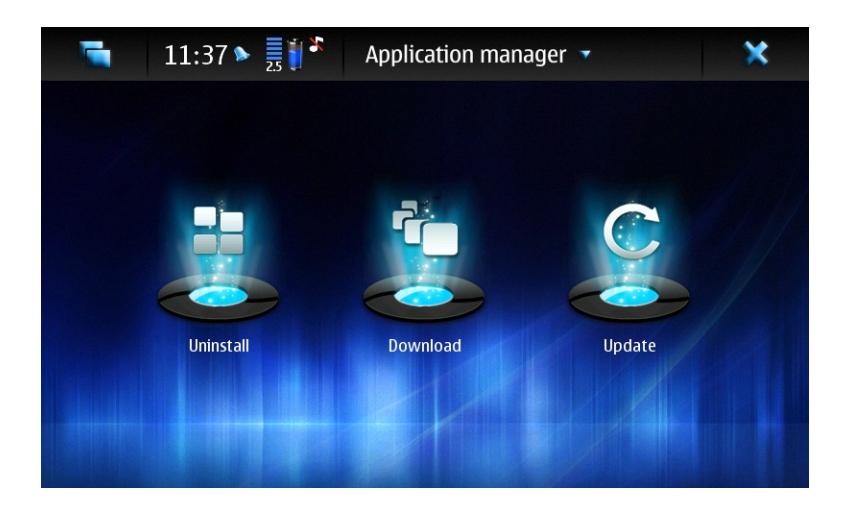

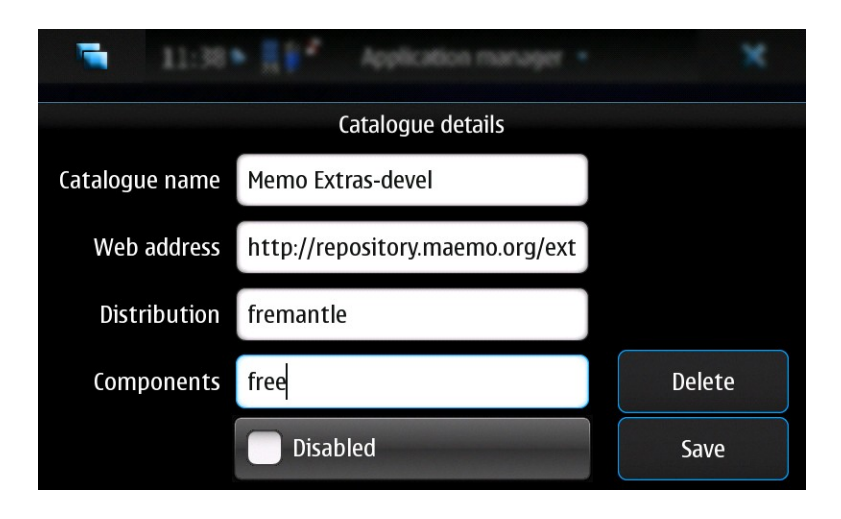

### **Importing Data:**

• Its easy to import a powerpoint presentation.

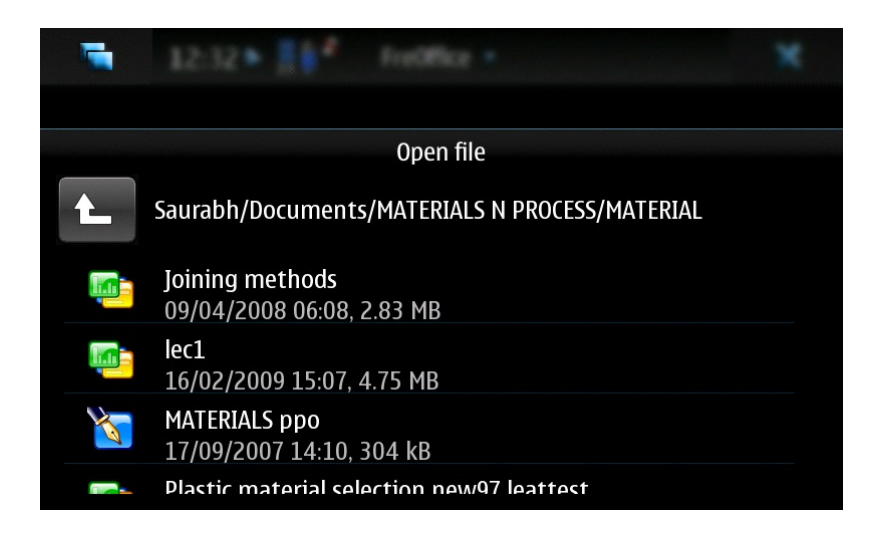

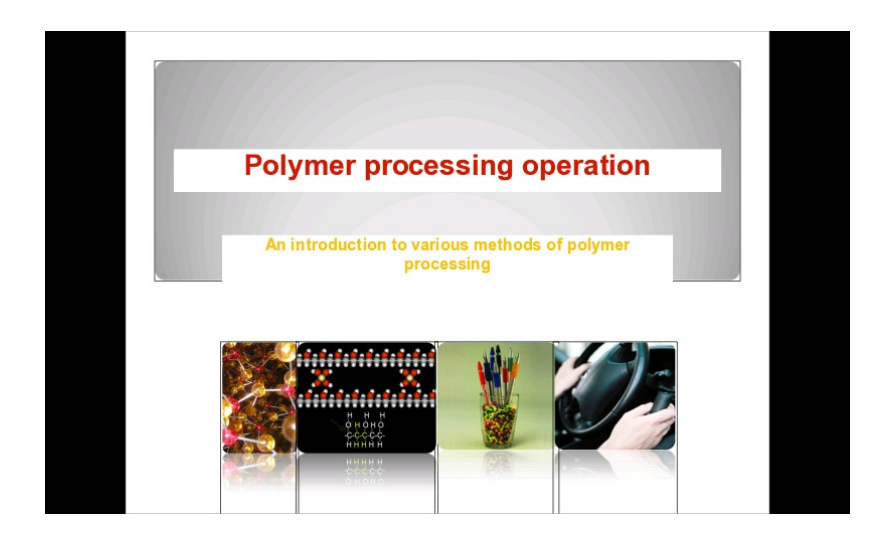

#### **Formats Supported by Freoffice:**

- It supports Open Document Format and Microsoft Format.
- The editing functionality is limited to ODF documents only.

This document is a compilation of some of the reports created by the Students of the Symbiosis Institute of Design, for TeamTools, a Nokia University Project. Compilation prepared in December 2010. Contact Pankaj Sapkal (pankaj.sapkal@gmail.com) for further information 51

### **Layouts:**

- Freoffice provides **specific layouts** related to text, chart, image ,headers only.
- You **can't** create your **own layouts** but you can load the existing layouts hence restricting the user to few options.

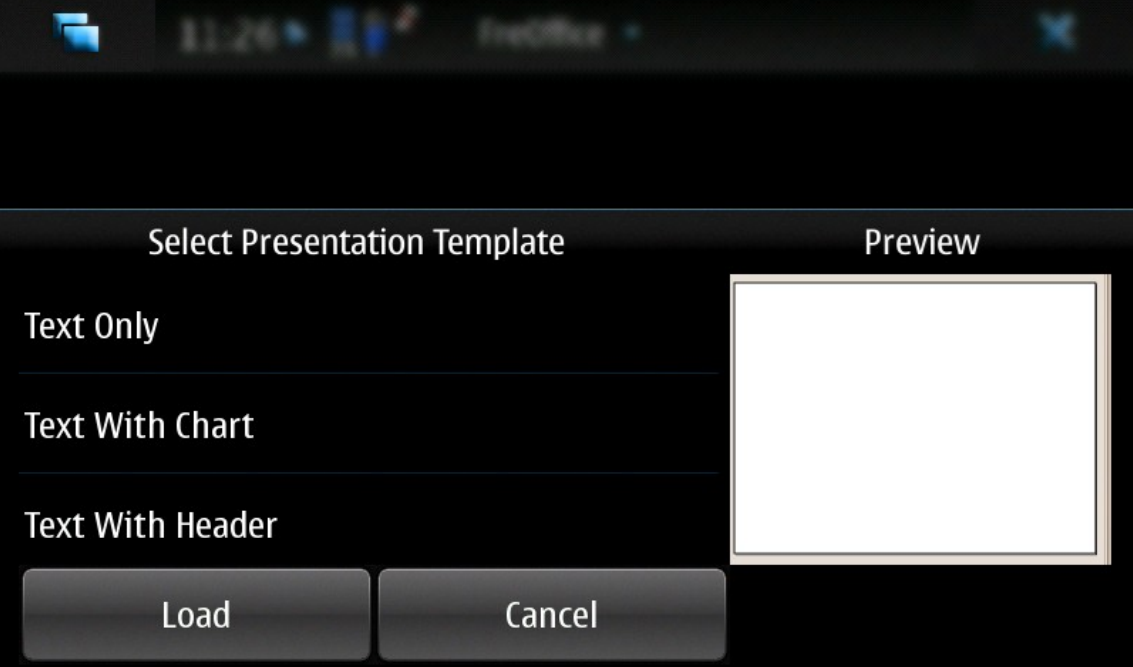

### **T9 Mode:**

- Does **not provides highlights** for the suggested word and by default selects the word it suggests.
- Cellphone **lags due to t9 mode** at times resulting to close the application.

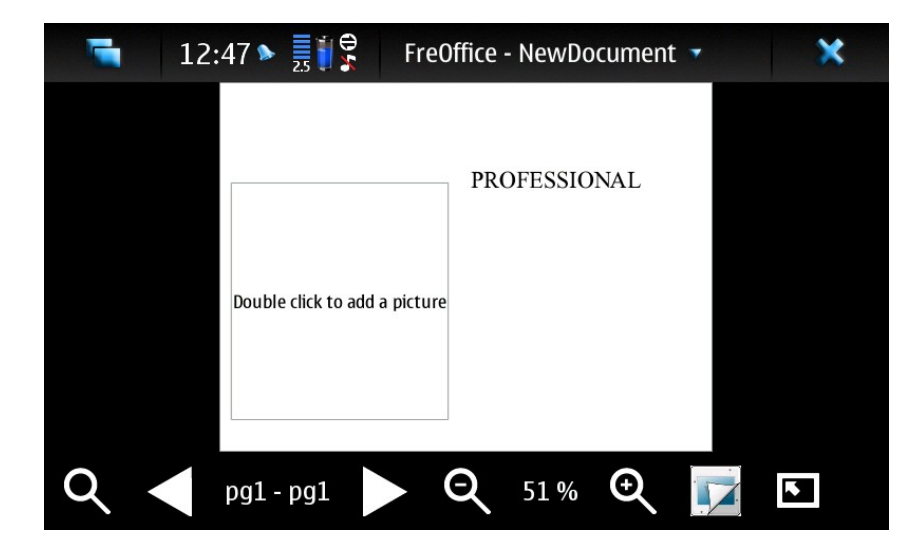

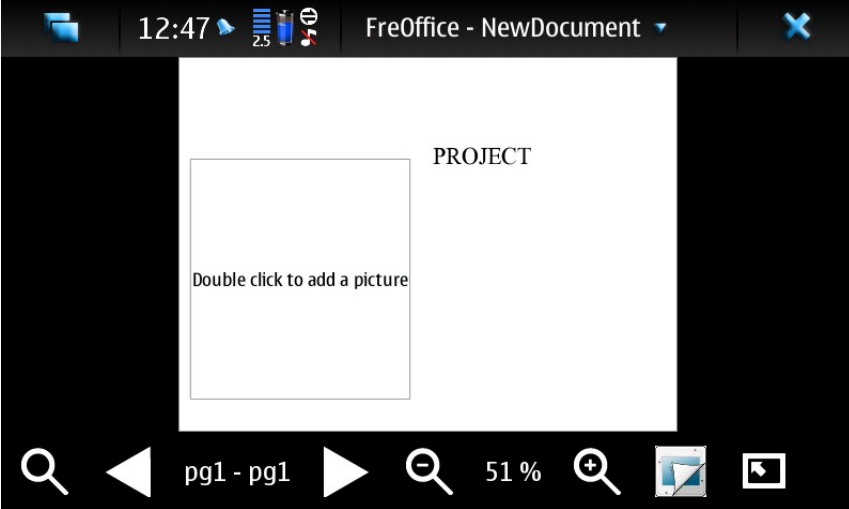

### **Adding Images:**

• To add an image you need to double tap the image icon. After this is done **an error occurs** saying the Function is not implemented.

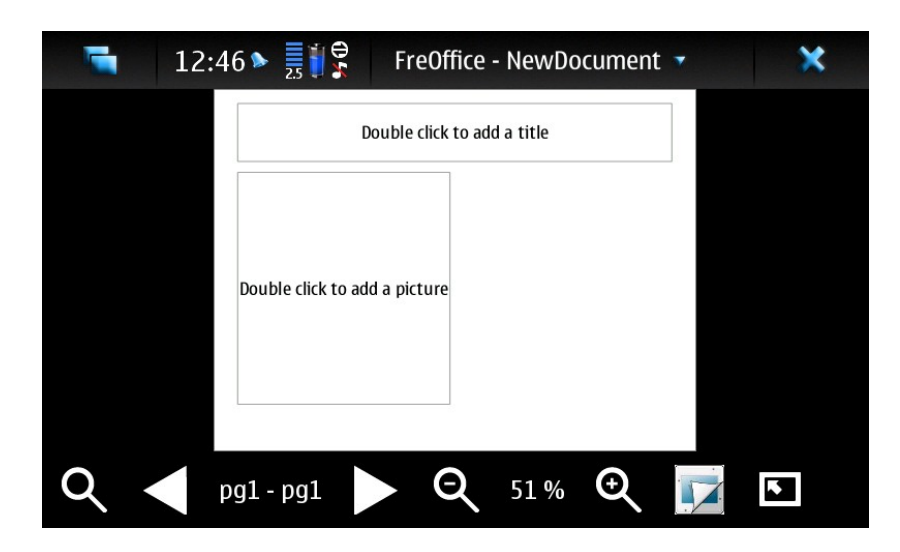

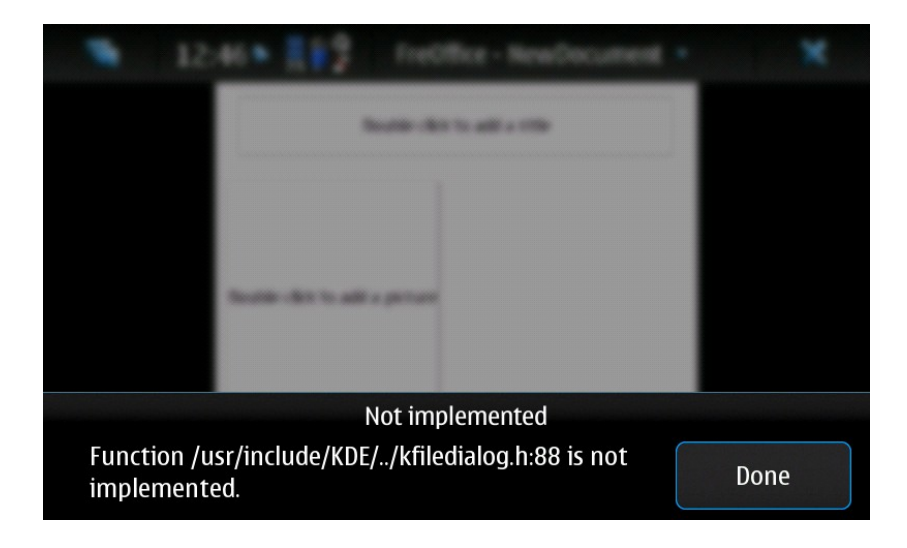

#### **Zoom:**

• Zooming was a **problem** area as you need to **continuously zoom in** and **zoom out** to view the presentation properly. The **virtual keys** provided does **not function** correctly, resulting in restarting the application.

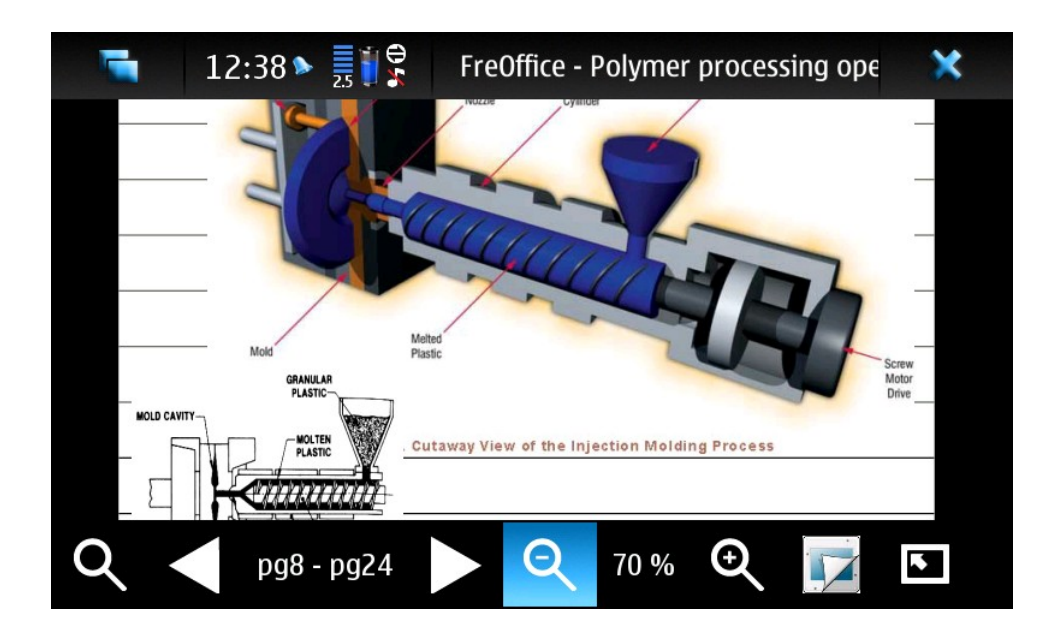

#### **Effects:**

• There were **very limited option** provided and after selecting one if you want to preview after previewing **it gets hanged** and you need to close the application.

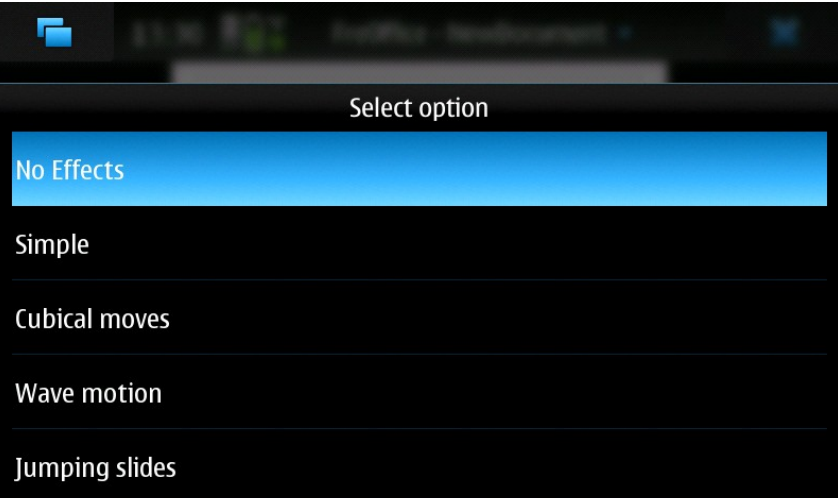

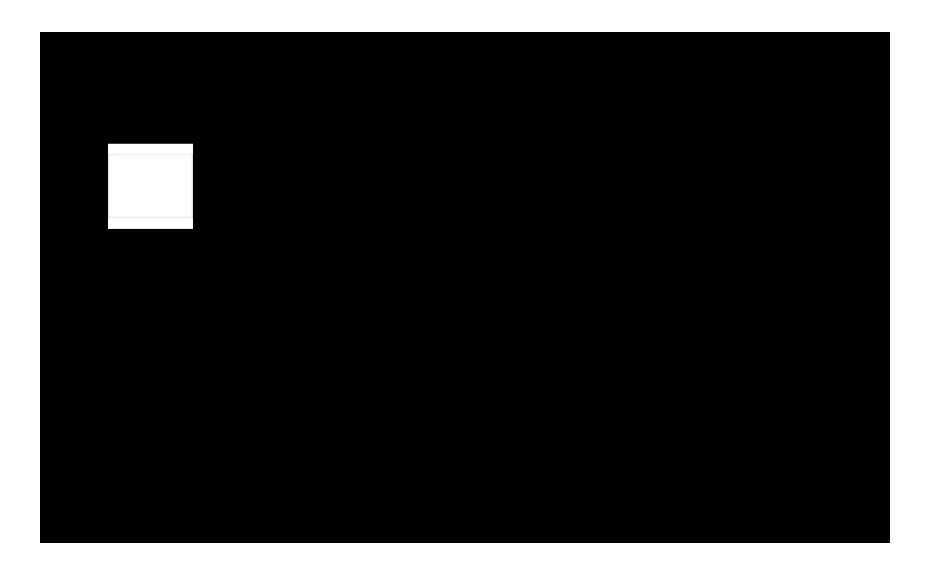

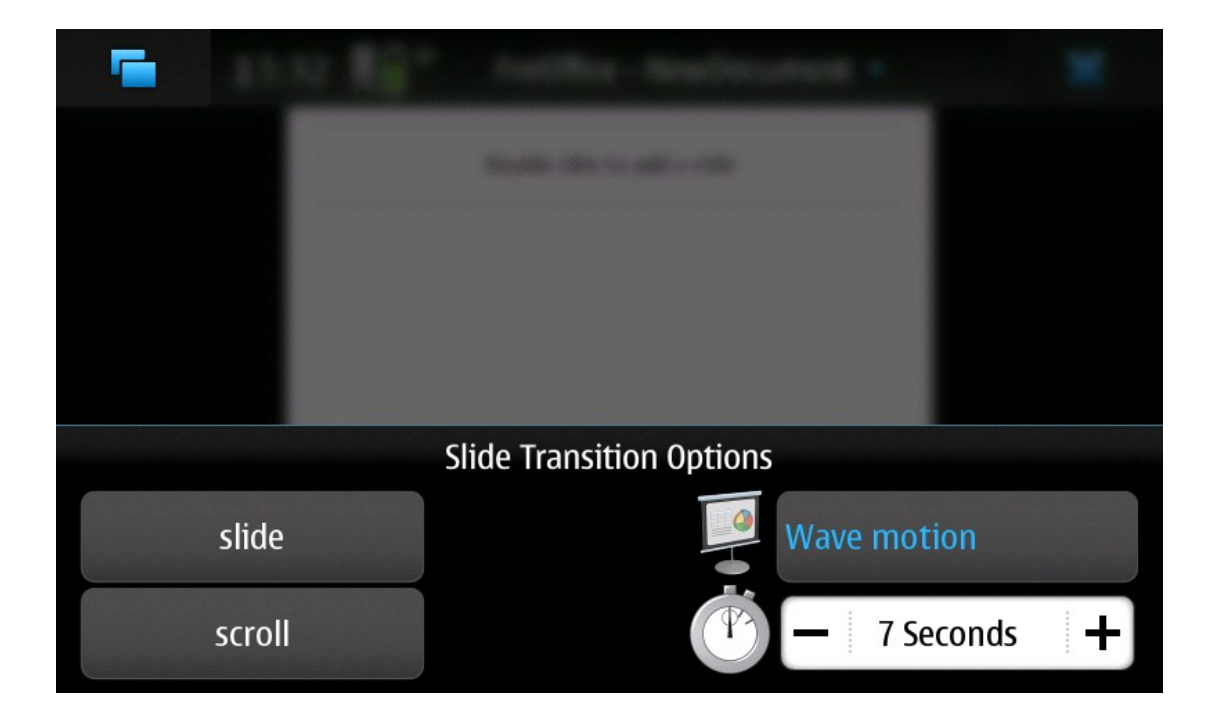

Other Options:

- The editing icons provided were limited and had no name tags thus creating confusion about their functionality.
- Important options like font, background, color, were missing.

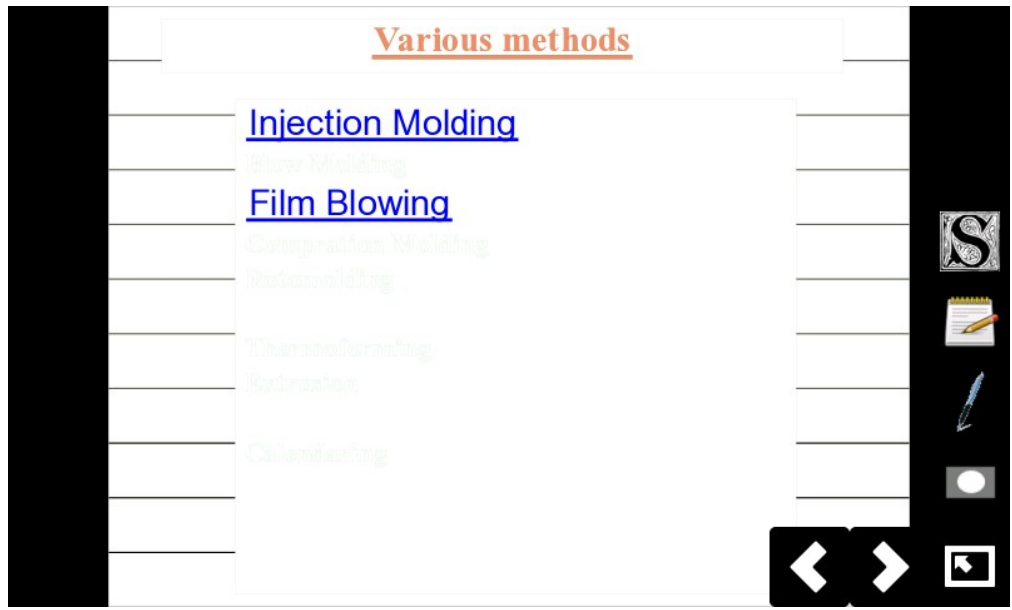

### **Online Service:**

• We could not figure out the use of this option as every time we tried using it it displayed the window showing enter Passkey and then there was no option to close the tab other than restarting the device.

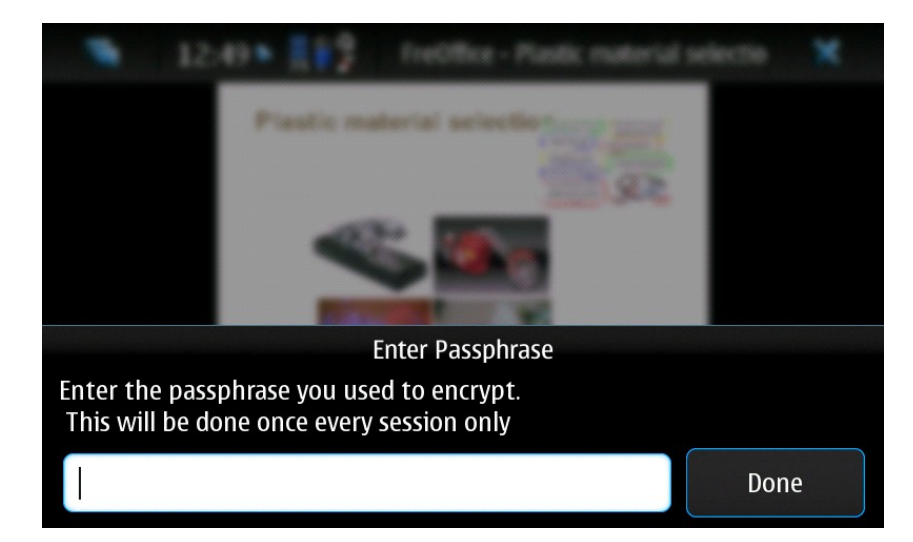

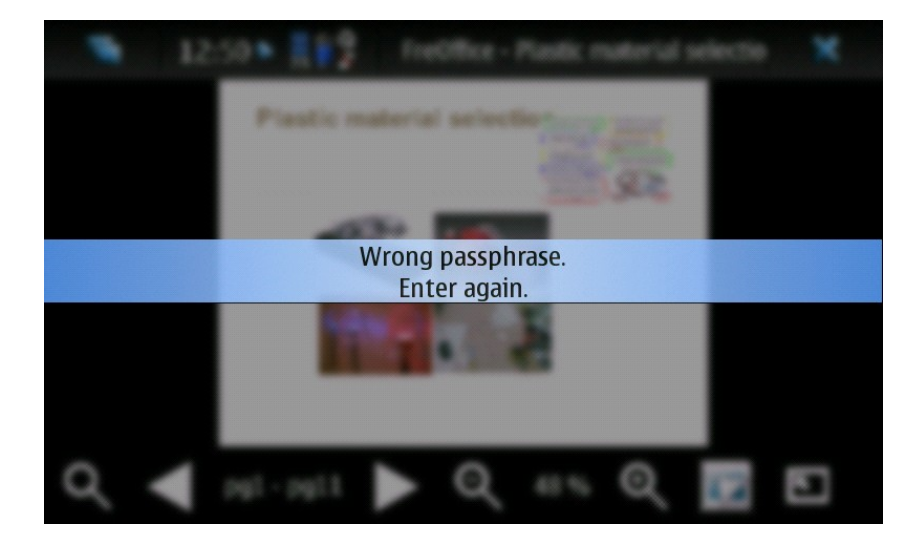

Overview:

- Freoffice is an application which can **be used** more for **transferring, carrying** power point presentation**, connecting to devices like TV, Projector.**
- Its **difficult** and **time consuming** to prepare a presentation on freoffice and the application lags a lot.

This document is a compilation of some of the reports created by the Students of the Symbiosis Institute of Design, for TeamTools, a Nokia University Project. Compilation prepared in December 2010. Contact Pankaj Sapkal (pankaj.sapkal@gmail.com) for further information 59 Thank You

#### **Contact for further elaboration**

*Pankaj Sapkal (Project Coordinator) (pankaj@short-path.com)*